### **Roger Access Control System 5**

Nota aplikacyjna nr 017

Wersja dokumentu: Rev. H

# **Praca z baza danych MS SOL Server**

### *Wprowadzenie*

System RACS 5 umożliwia wykorzystanie środowiska zarządzania bazą danych MS SQL Server 2005 (i nowsze). W ramach systemu można stosować dwa typy baz danych:

- Plikową bazę MS SQL Server Compact
- Serwerową bazę MS SQL Server np. Express, Standard, Enterprise

Plikowa baza danych jest przeznaczone do małych systemów KD zarządzanych z jednej stacji roboczej z zainstalowanym programem VISO, serwisami RogerSVC i lokalną bazą danych. Procedura tworzenia i stosowania plikowej bazy danych w systemie RACS 5 została opisana w nocie aplikacyjnej AN006 Szybki start systemu RACS 5.

Serwerowa baza danych jest przeznaczona do systemów średnich oraz dużych i/lub zarządzanych z wielu stacji roboczych. W takim układzie program VISO jest instalowany na każdej ze stacji roboczych po to by umożliwić operatorom komunikację z centralną bazą danych na serwerze. Serwisy (usługi) Windows systemu RACS 5 są wtedy zwykle instalowane na tym serwerze co baza danych.

Niniejszy dokument opisuje proces instalacji i konfiguracji serwerowej bazy danych na przykładzie MS SQL Server 2014 Express, jak też metodę archiwacji bazy, przenoszenia bazy na inny serwer oraz migracji z bazy plikowej do serwerowej. Opis możliwości i wymagań wersji Express dostępny jest na stronie producenta firmy Microsoft.

## *Środowisko MS SQL Server 2014 Express*

#### **Pobranie plików instalacyjnych Microsoft SQL Server 2014 Express**

• Wyszukaj MS SQL Server 2014 na stronie internetowej firmy Microsoft lub skorzystaj z bezpośredniego linku:

<https://www.microsoft.com/en-US/download/details.aspx?id=42299>

- Wybierz język, kliknij przycisk *Download* i wybierz jedną z wersji:
	- ➢ "ExpressAdv 64BIT\SQLEXPRADV\_x64\_ENU.exe" w przypadku 64-bitowego systemu operacyjnego Windows
	- ➢ "ExpressAdv 32BIT\SQLEXPRADV\_x86\_ENU.exe" w przypadku 32-bitowego system operacyjnego Windows

### Choose the download you want

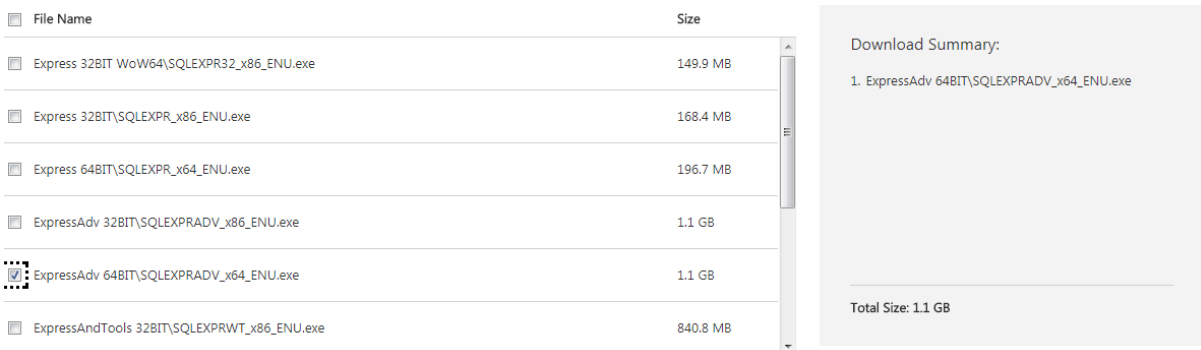

### **Instalacja i konfiguracja MS SQL Server**

• Uruchom pobrany plik instalacyjny i po rozpakowaniu wybierz poniższą opcję:

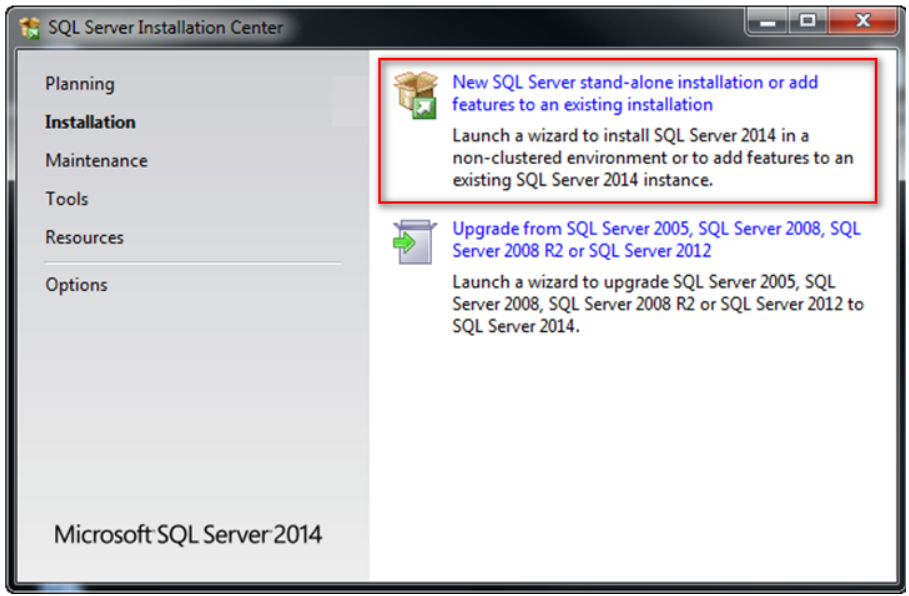

- Zaakceptuj umowę licencyjną.
- W przypadku potrzeby automatycznego sprawdzania aktualizacji z Microsoft Update zaznacz poniższą opcję:

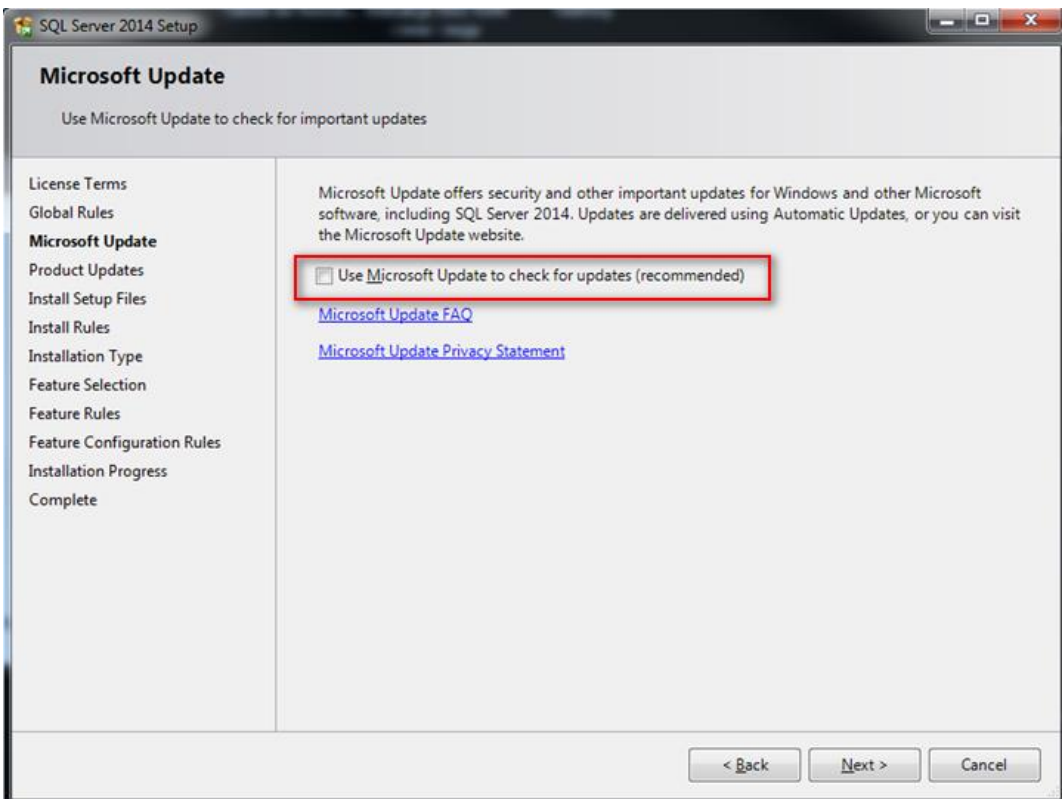

### • Wybierz instalację nowej bazy danych.

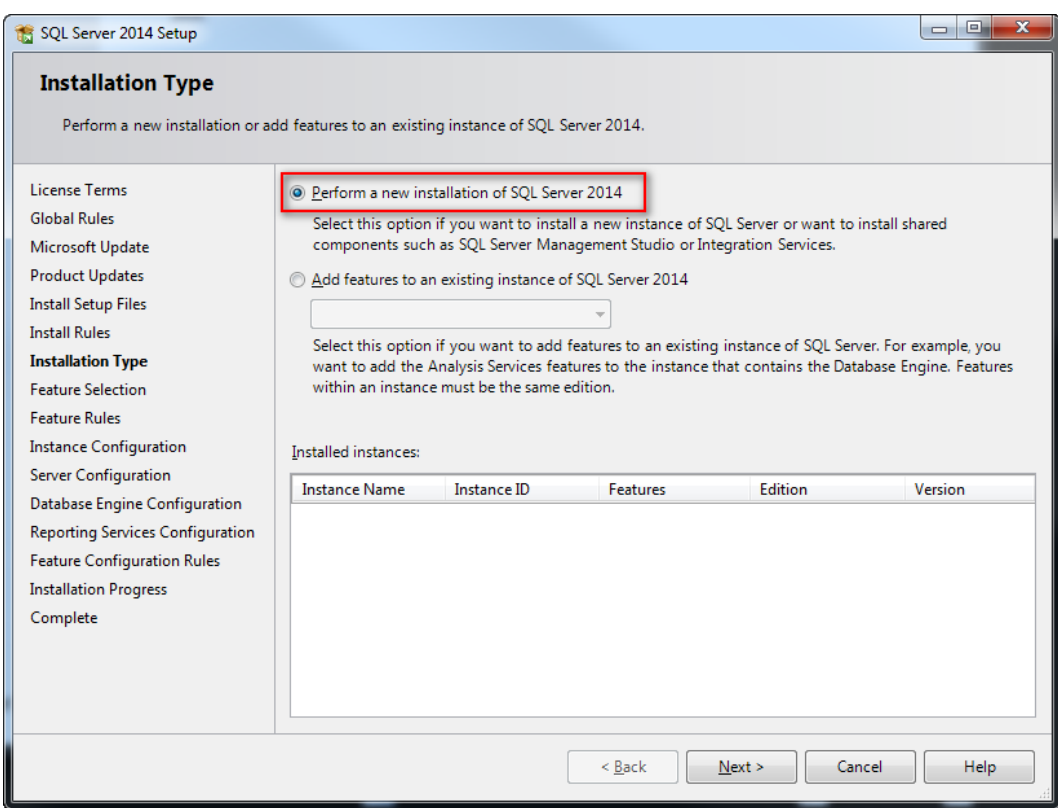

• Wybierz instancję nazwaną i wprowadź nazwę.

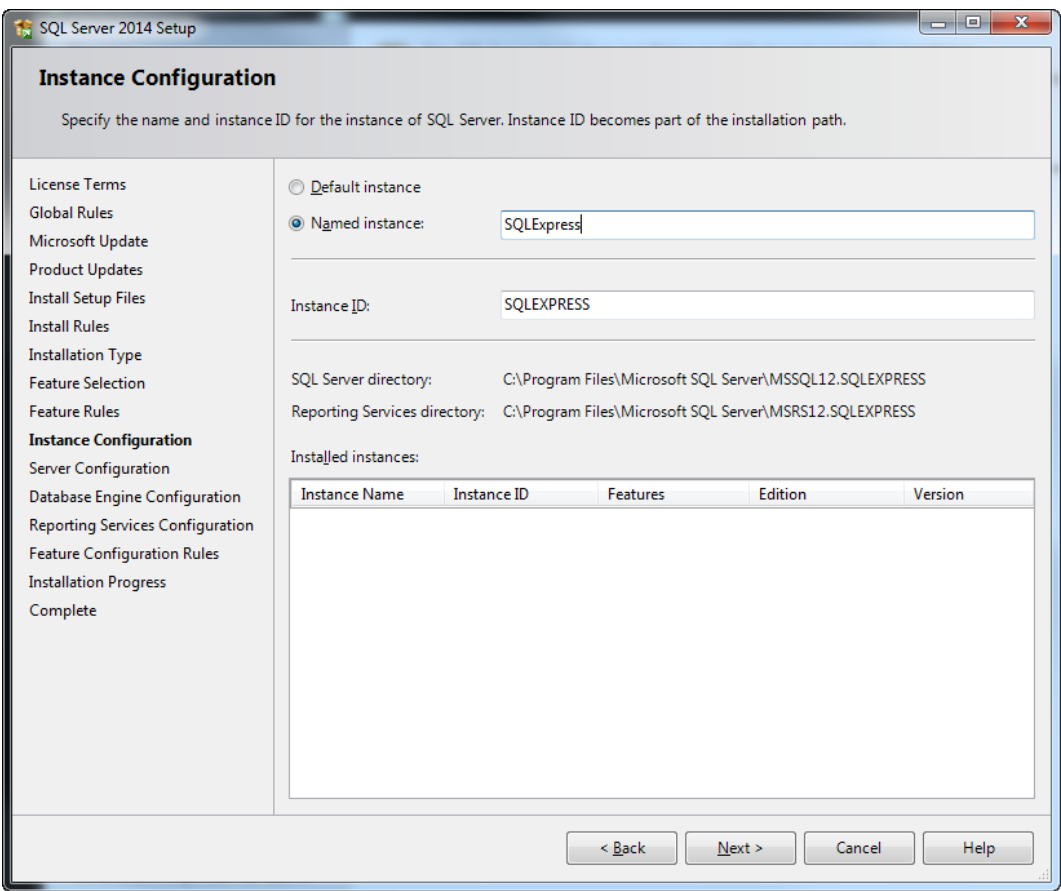

• Ustaw parametry serwisów Windows.

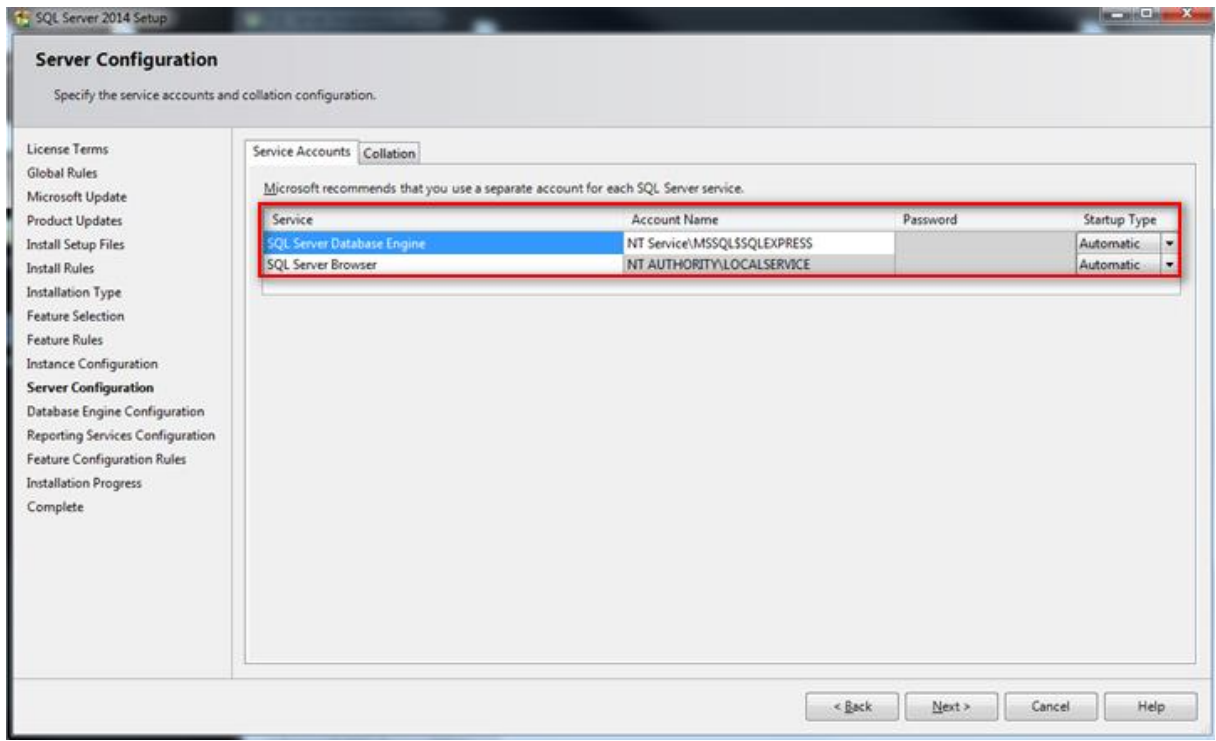

• Zdefiniuj parametry uwierzytelniania zgodnie z poniższym. Zalecane jest wybranie trybu *Mixed Mode*. Hasło ustawione dla konta administratora należy zapamiętać do dalszego wykorzystywania.

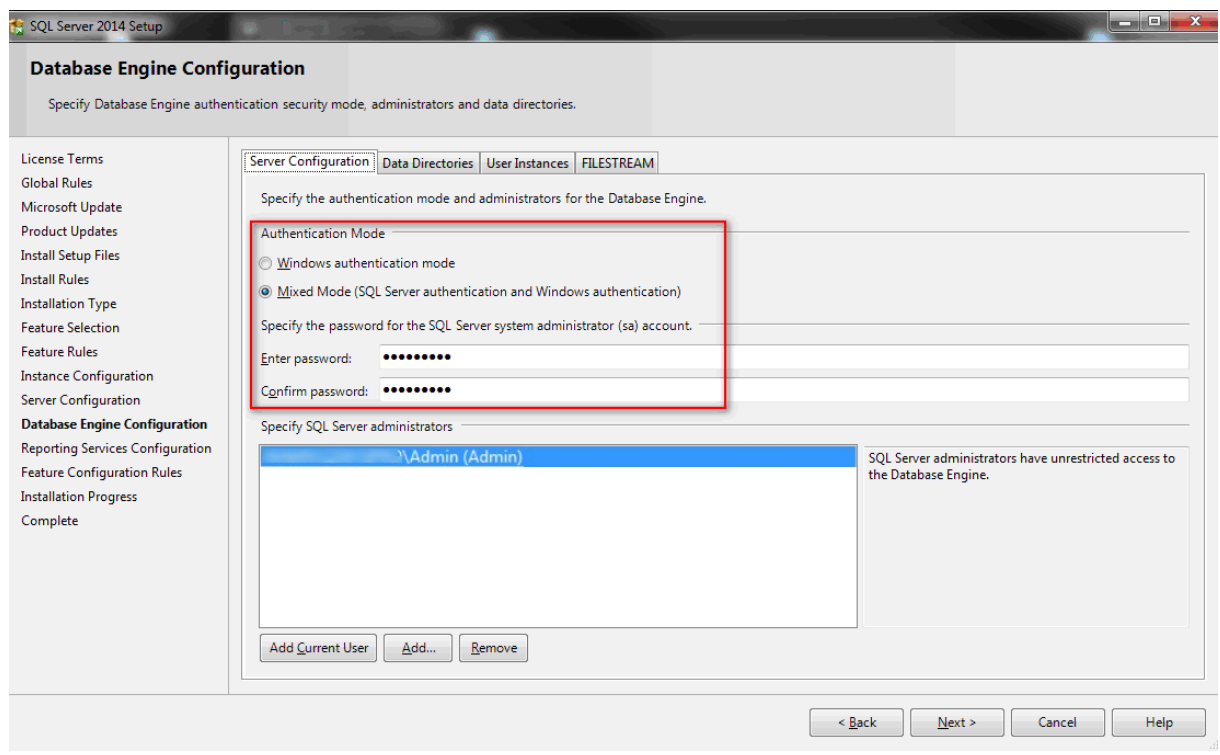

• Skonfiguruj serwisy raportujące przyjmując ustawienia domyślne.

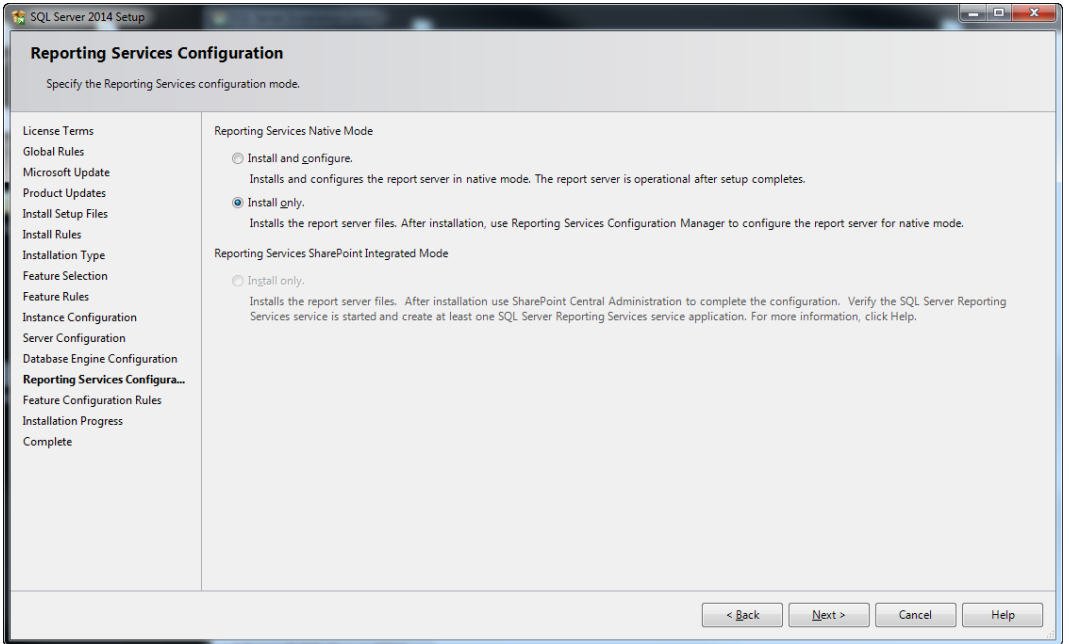

• Zatwierdź instalację na ekranie podsumowującym.

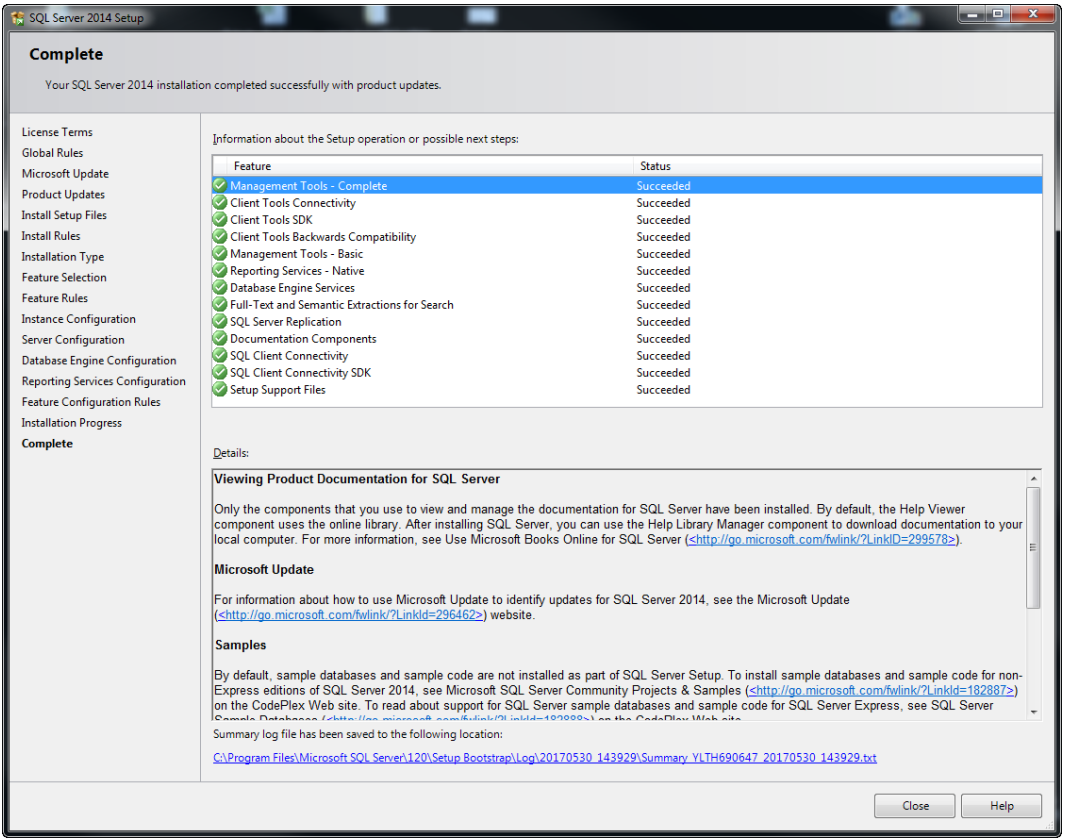

- Po zakończeniu instalacji uruchom menedżer SQL wpisując *Sql Server Configuration Manager* w menu Start systemu Windows.
- W drzewku nawigacyjnym wskaż pozycję *Protocols for SQLEXPRESS* a następnie dla protokołów *Named Pipes* i *TCP/IP* zmień status na *ENABLED* jak poniżej.

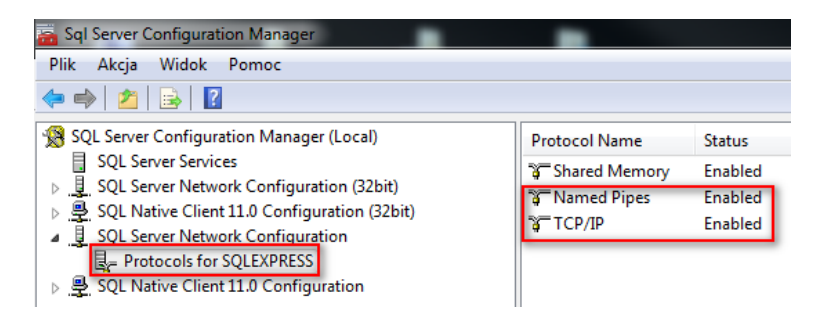

• Załączenie protokołów wymaga restartu serwisu. Wybierz *Sql Server Services* (1), następnie *SQL Server (SQLEXPRESS)* (2) i na koniec przycisk restartu serwisu (3)

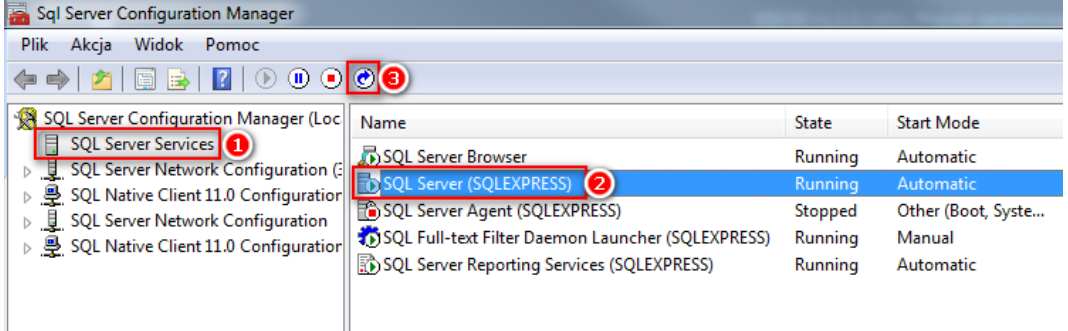

• Upewnij się, że serwis *SQL Server Browser* jest uruchomiony. Jeżeli nie jest to kliknij go prawym przyciskiem myszy i wybierz *Start*. Dodatkowo w tym samym menu wybierz

*Właściwości* i w zakładce *Service* ustaw parametr *Start Mode* na wartość *Automatic* by serwis uruchamiał się automatycznie.

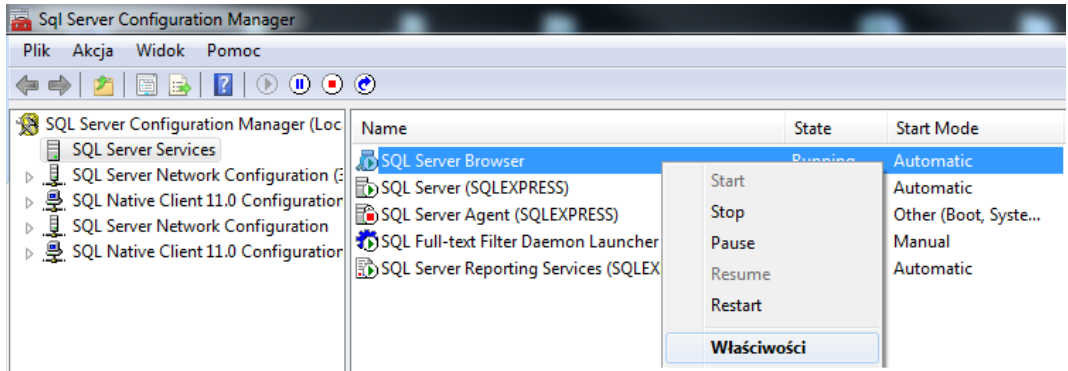

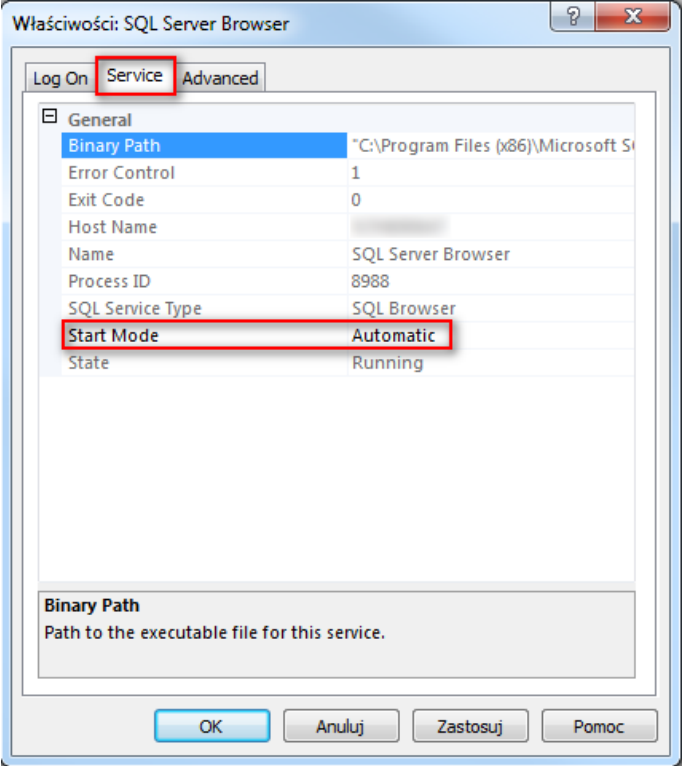

#### **Konfiguracja zapory sieciowej**

Po zainstalowaniu środowiska SQL Express 2014 Express należy odblokować odpowiednie porty w zaporze systemu Windows:

- Uruchom zaporę wpisując polecenie *Zapora systemu Windows z zabezpieczeniami zaawansowanymi* w menu Start systemu Windows.
- W nowo otwartym oknie wybierz polecenie *Reguły przychodzące* a następnie *Nowa reguła..*.
- W kolejnym oknie wybierz *Port* jako typ reguły i ustaw regułę zezwalającą dla protokołu TCP (porty 1433 i 1434) oraz kolejną regułę dla protokołu UDP (porty 1433 i 1434).
- Analogiczne zdefiniuj zezwalające Reguły wychodzące dla tych samych protokołów i portów.

Jeżeli dana instancja w ramach MS SQL Server jest skonfigurowana do transmisji z dynamiczną obsługę portów to można ustawić port 1433 TCP uruchamiając SQL Server Configuration Manager jak na rysunku poniżej.

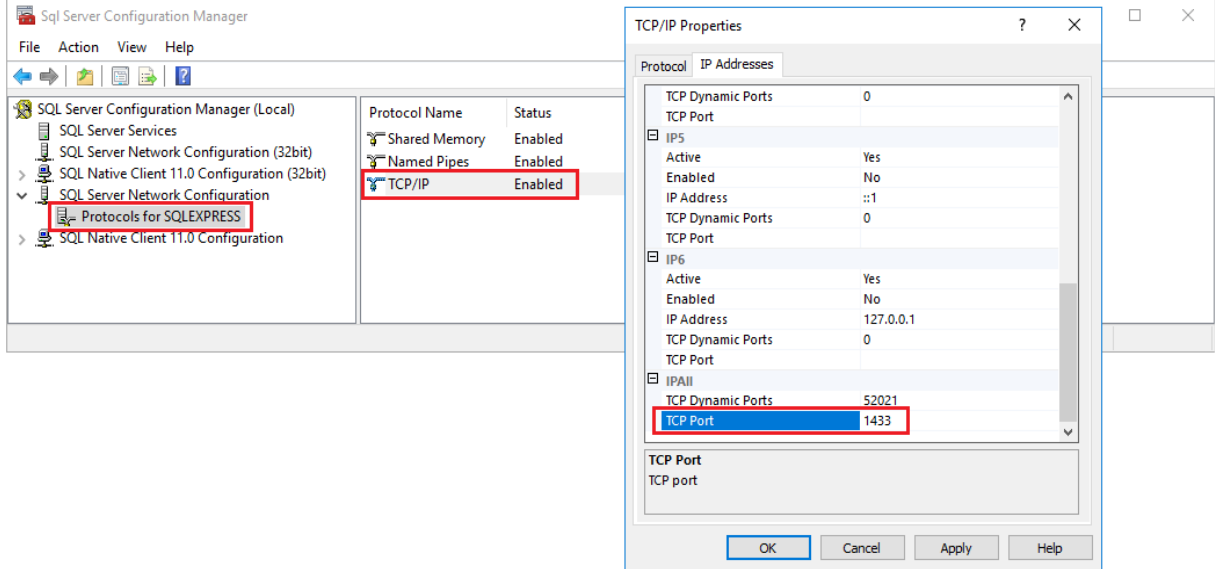

### *Baza danych RACS 5 (VISO)*

Program VISO do konfiguracji i zarządzania systemem RACS 5 umożliwia utworzenie bazy danych w środowisku MS SQL Server.

Aby utworzyć serwerową bazę danych:

- Pobierz i uruchom plik instalacyjny programu VISO ze strony [www.roger.pl.](http://www.roger.pl/)
- Po zainstalowaniu, uruchom program VISO by wyświetlić okno *Konfiguracja połączenia*. Można je też wywołać wybierając w menu górnym programu VISO polecenie *System* i następnie *Dodaj połączenie*.
- W otwartym oknie w polu *Nazwa* wprowadź własną nazwę połączenia.
- W oknie konfiguracji połączenia za pomocą przycisku *Zmień…* wybierz serwerową bazę danych *Microsoft SQL Server* zamiast domyślnej plikowej bazy danych *Microsoft SQL Server Compact*.

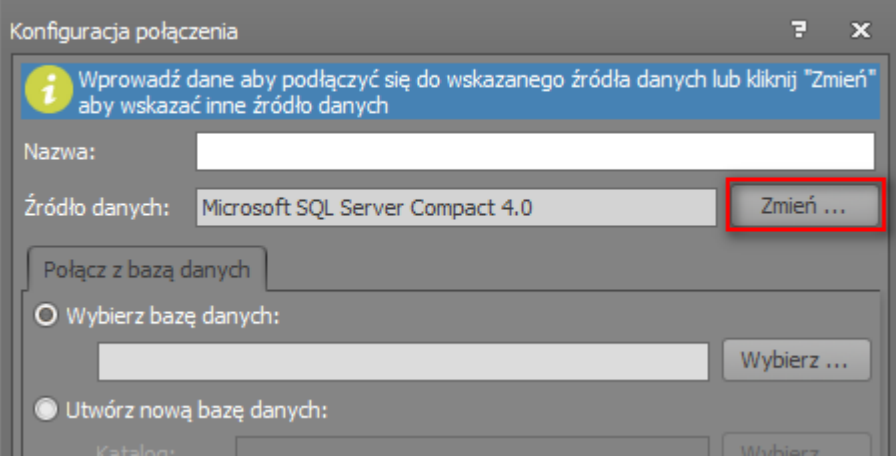

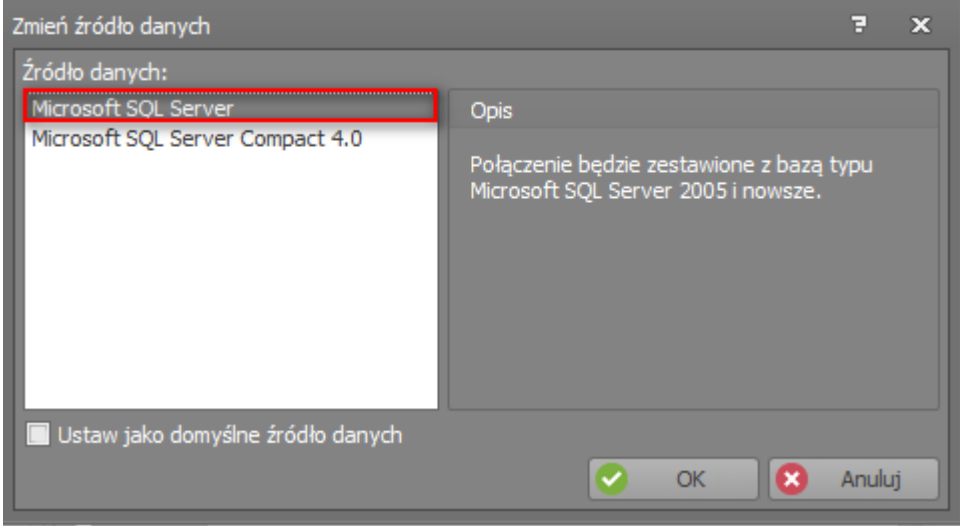

- Za pomocą przycisku *Wybierz…* wskaż serwer z listy. Serwer powinien być widoczny na liście jeżeli jest dostępny w sieci lokalnej lub poprzez prawidłowo skonfigurowany VPN. Jeśli serwer nie jest widoczny na liście to wprowadź ręcznie jego adres w polu *Nazwa serwera*.
- Jeżeli podczas instalacji środowiska MS SQL Server do uwierzytelniania została wybrana zalecana opcja *Mixed Mode* to wybierz *Użyj uwierzytelniania bazy SQL Server* i następnie wprowadź zdefiniowane wcześniej login i hasło. Jeżeli z kolei została wcześniej wybrana opcja *Windows authentication mode* to wybierz *Użyj uwierzytelniania systemu Windows*. Do uwierzytelniania będzie wtedy stosowane konto domenowe.
- W polu *Utwórz bazę danych* wprowadź własną nazwę bazy.
- Wykonaj test stosując przycisk *Test połączenia*.

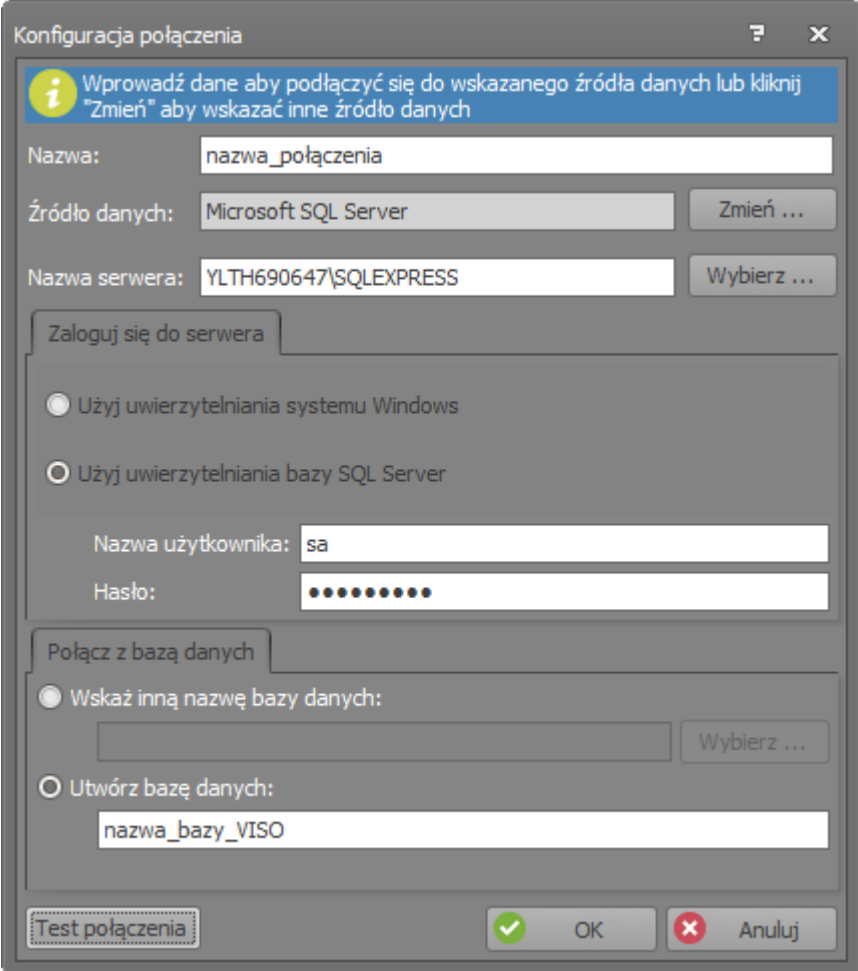

- Zatwierdź przyciskiem *OK* by przejść do kolejnego kroku.
- W kolejnym oknie wybierz przycisk *Utwórz* by stworzyć nową serwerową bazę danych.

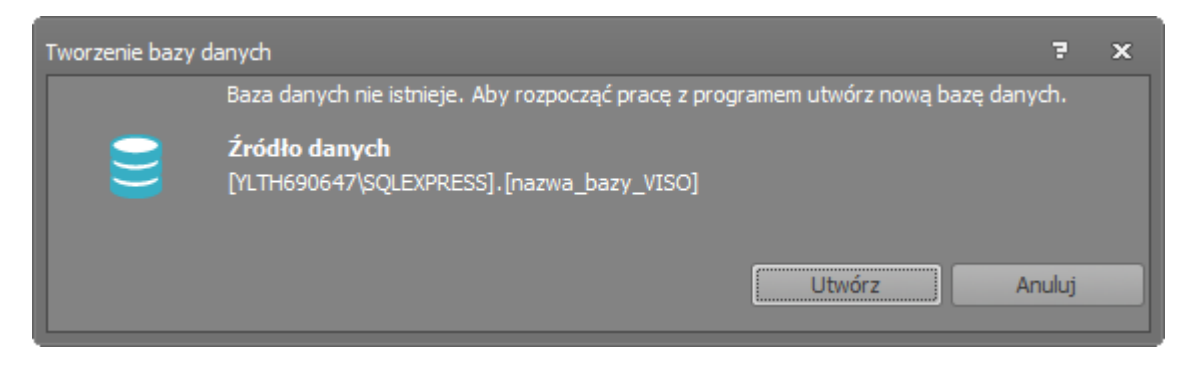

- Po zakończeniu procesu tworzenia bazy danych wyświetlone zostanie okno podsumowania.
- Zamknij okno przyciskiem *Zakończ*.

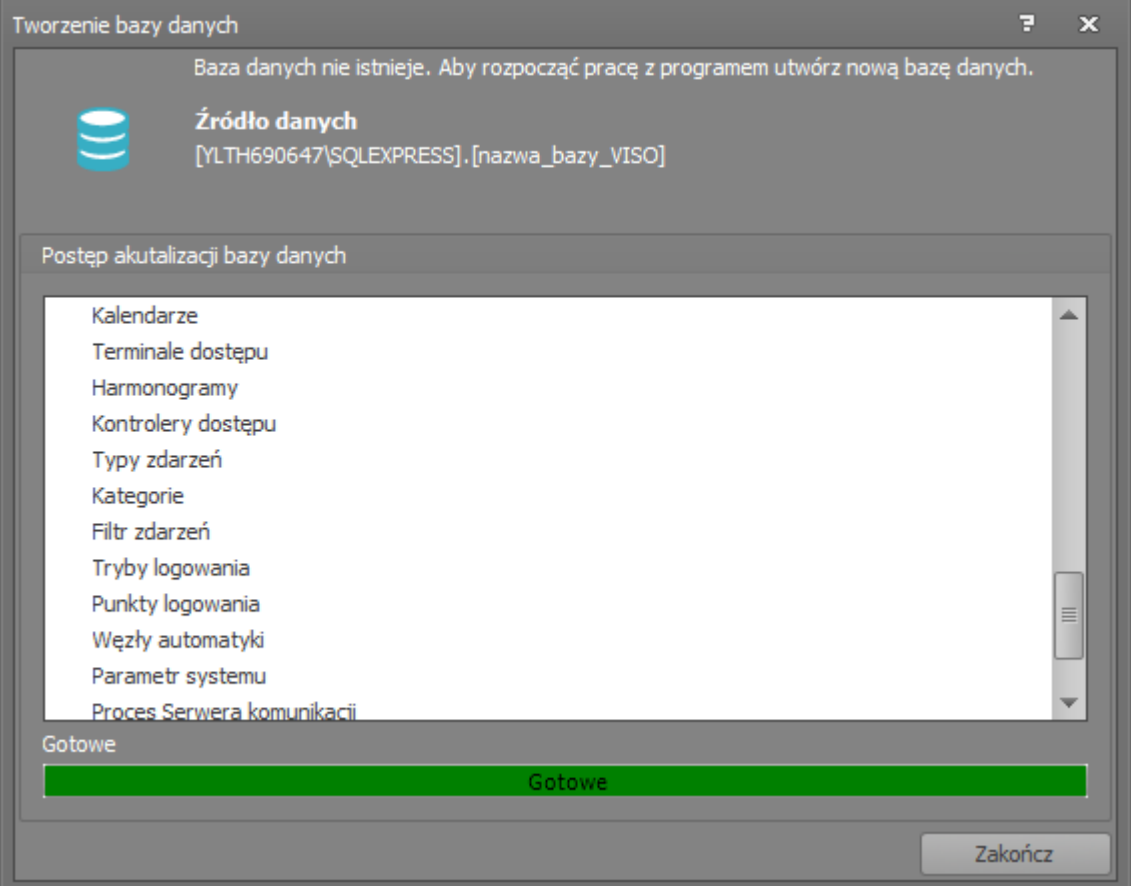

### *Serwisy Windows systemu RACS 5 (RogerSVC)*

Po zainstalowaniu środowiska MS SQL Express 2014 i utworzeniu samej bazy danych za pomocą programu VISO koniecznie jest skonfigurowanie serwisu (usługi) Windows do obsługi procesu komunikacji programu VISO i urządzeń RACS 5 z bazą danych. Jeżeli stosowany jest VISO EX to dodatkowo może istnieć konieczność skonfigurowania serwisów licencji i integracji.

Aby skonfigurować serwis komunikacyjny systemu RACS 5:

- Pobierz i uruchom plik instalacyjny programu RogerSVC ze strony [www.roger.pl.](http://www.roger.pl/)
- Podczas instalacji zaznacz opcję *Zainstaluj Serwis Komunikacji* i w razie potrzeby pozostałe serwisy. W ostatnim oknie zaznacz opcję uruchomienia Menedżera usług.
- Gdy Menedżer usług jest uruchomiony to w zasobniku Windows widoczna jest poniższa ikona. Jej dwukrotne kliknięcie otwiera okno menedżera. Ikonę Menedżera usług w zasobniku można wywołać również poprzez menu *Start->Roger->RogerSVC.*

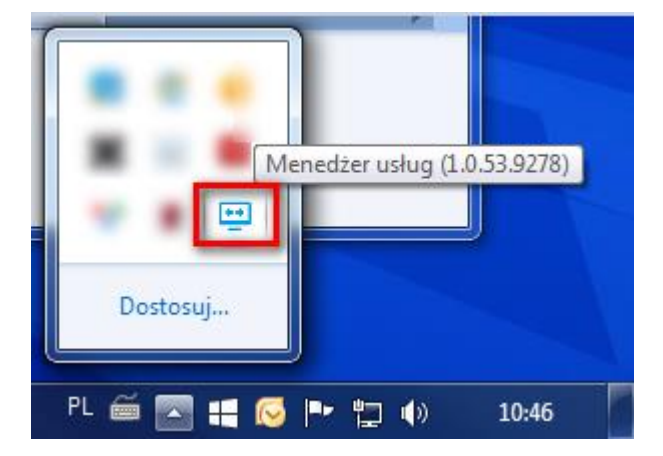

• W oknie Menedżera usług wybierz kafelek *Połączenie do bazy danych*.

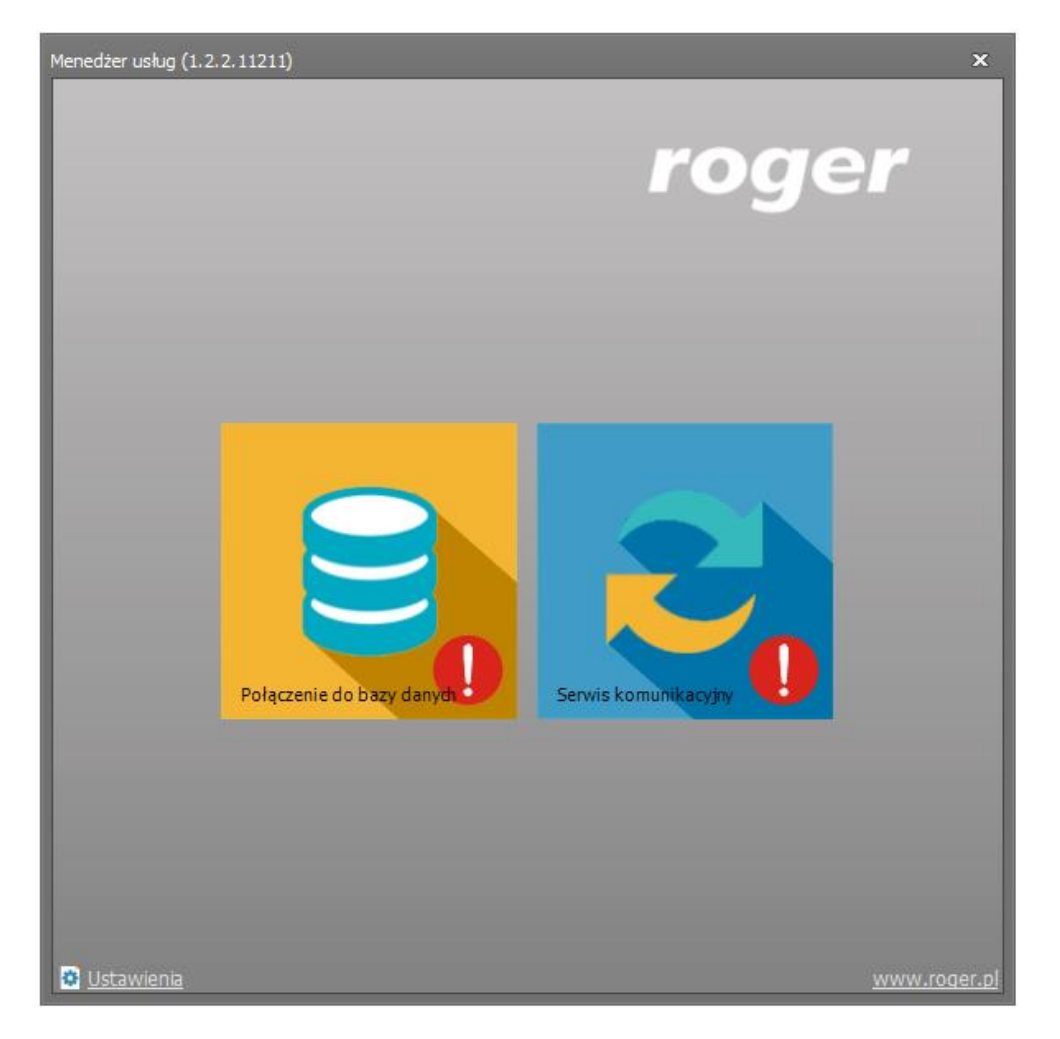

• Kliknij polecenie Konfiguracja połączenia.

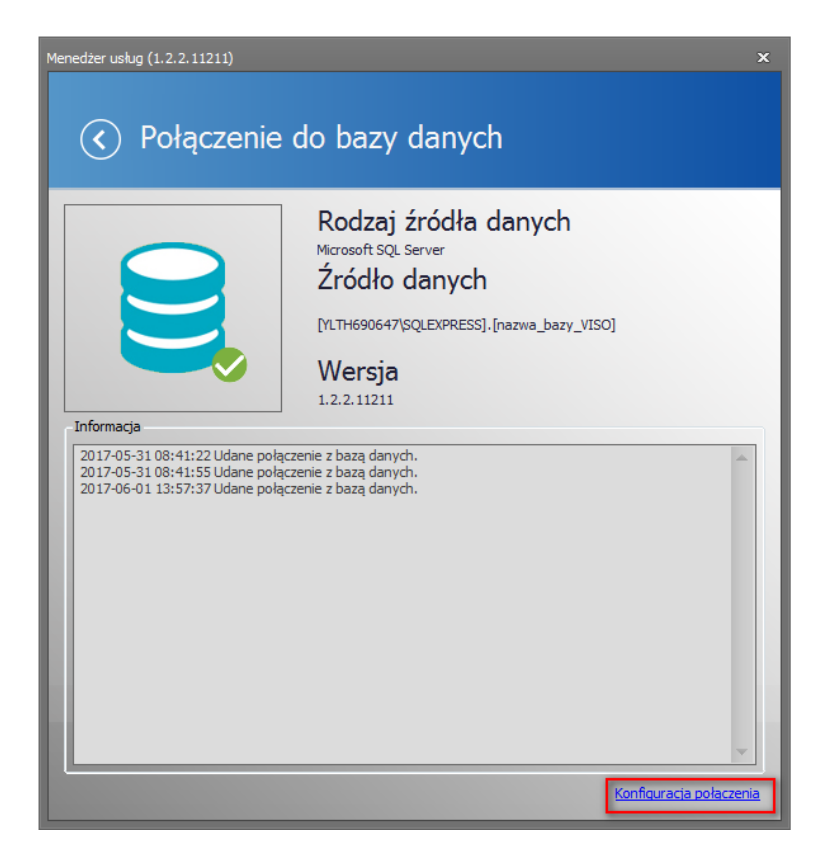

• Wskaż lokalizację utworzonej wcześniej bazy danych. To wskazanie wymaga wprowadzenia tych samych parametrów co podczas tworzenie bazy i wymaga podania źródła, nazwy serwera, parametrów uwierzytelniania i nazwy bazy danych.

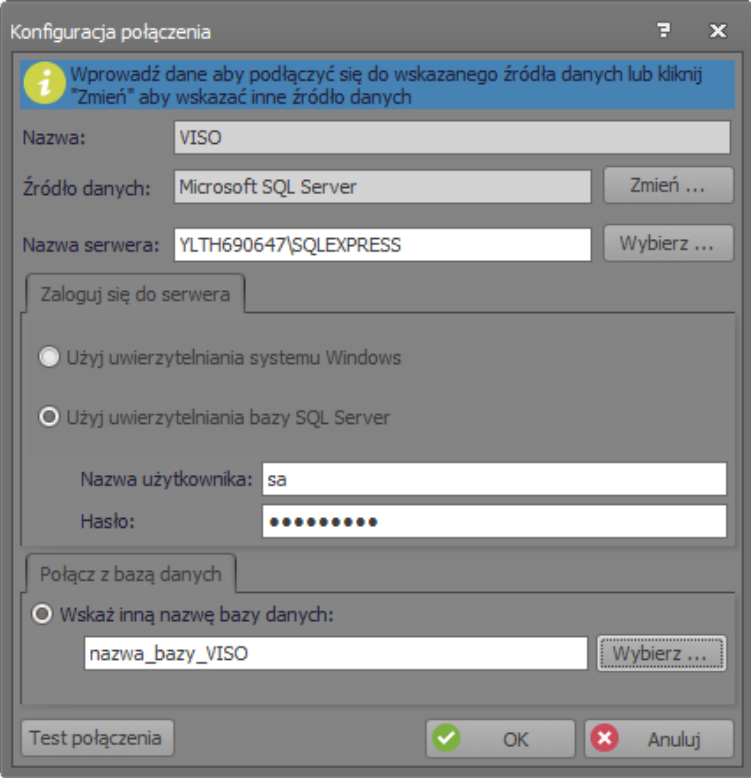

- Wykonaj test stosując przycisk *Test połączenia*.
- Zatwierdź przyciskiem *OK* i wróć do okna głównego Menedżera usług.
- Wybierz kafelek *Serwis komunikacyjny*.
- Jeżeli VISO i RogerSVC funkcjonują na tej samej stacji roboczej to w otwartym oknie jedynie wybierz przycisk *Uruchom* by wystartować serwis. W przeciwnym razie wybierz polecenie *Konfiguracja* i wprowadź adres IP komputera na którym działa serwis jak też zdefiniuj port dla serwisu (domyślnie 8890) i następnie wystartuj serwis przyciskiem *Uruchom*. Dodatkowo w menu górnym programu VISO wybierz *System* a następnie *Wybierz Serwer komunikacji* i wybierz serwis z listy lub wprowadź parametry sieciowe serwisu ręcznie tak by VISO mogło komunikować się z serwisem zainstalowanym na innej stacji roboczej.
- Zamknij okno Menedżera usług. Nie jest on potrzebny do funkcjonowania usług, które będą automatycznie startować w tle podczas każdego uruchomiania systemu Windows.

### *Wielostanowiskowa praca systemu*

Praca wielostanowiskowa jest możliwa jedynie w przypadku zastosowanie serwerowej bazy danych i wymaga ona odpowiedniego skonfigurowania programów VISO i RogerSVC jak też może wymagać odblokowania odpowiednich portów zapory systemu Windows.

Uwaga: Serwis komunikacyjny programu RogerSVC instaluje się tylko na jednym komputerze w sieci.

Aby skonfigurować system RACS 5 do pracy wielostanowiskowej:

- Zainstaluj środowisko MS SQL Server na dedykowanym serwerze lub jednej ze stacji roboczych.
- Zainstaluj program VISO na jednej ze stacji roboczych i za jego pomocą utwórz serwerową bazę danych RACS 5 w środowisku MS SQL Server.
- Zainstaluj program RogerSVC na dedykowanym serwerze lub jednej ze stacji roboczych.
- Za pomocą Menedżera usług wskaż połączenie z bazą danych. We właściwościach serwisu komunikacyjnego kliknij polecenie *Konfiguracja*. W otwartym oknie wprowadź adres IP komputera na którym uruchomiony został serwis komunikacyjny i określ port (domyślnie 8890) tak by serwis mógł być dostępny dla innych stacji roboczych z programem VISO. Uruchom lub zrestartuj serwis.
- W razie potrzeby na komputerze z zainstalowanym serwisem komunikacyjnym uruchom Zaporę systemu Windows z zabezpieczeniami zaawansowanymi i dodaj nową zezwalającą regułę przychodzącą dla protokołu TCP i portu serwisu komunikacyjnego (domyślnie 8890).
- Zainstaluj i uruchom program VISO na pozostałych stacjach roboczych i podczas konfiguracji połączenia z bazą danych wskaż wcześniej utworzoną serwerową bazę danych MS SQL Server
- W razie potrzeby na każdej stacji roboczej z zainstalowanym VISO uruchom Zaporę systemu Windows z zabezpieczeniami zaawansowanymi i dodaj nową zezwalającą regułę wychodzącą dla protokołu TCP i portu serwisu komunikacyjnego (domyślny port serwisu to 8890).
- Na każdej stacji roboczej, w menu górnym programu VISO kliknij polecenie *System* i następnie *Wybierz Serwer komunikacji.* W nowo otwartym oknie wybierz serwer z listy lub wprowadź ręcznie adres IP komputera na którym uruchomiony został serwis komunikacyjny z uwzględnieniem portu (domyślnie 8890).
- W razie potrzeby na komputerze z zainstalowanym serwisem komunikacyjnym uruchom Zaporę systemu Windows z zabezpieczeniami zaawansowanymi i dodaj nową zezwalającą regułę wychodzącą dla protokołu UDP i portu 21063 w celu odblokowania komunikacji serwisu z kontrolerami MC16.

### *Tworzenie kopii bezpieczeństwa bazy danych*

Archiwizacji bazy danych można dokonać za pomocą programu Microsoft SQL Server Management Studio instalowanego jako składnik środowiska MS SQL Server.

#### **Tworzenie kopii bezpieczeństwa**

- Wstrzymaj pobieranie zdarzeń do bazy danych zatrzymując Serwis komunikacyjny za pomocą Menadżera usług systemu RACS 5.
- Uruchom narzędzie MS SQL Server Management Studio i wprowadź wcześniej zdefiniowane dane logowania.
- Rozwiń węzeł *Databases*, kliknij prawym przyciskiem myszy bazę danych do archiwizacji, przejdź do obszaru *Tasks* i kliknij polecenie *Back Up...*

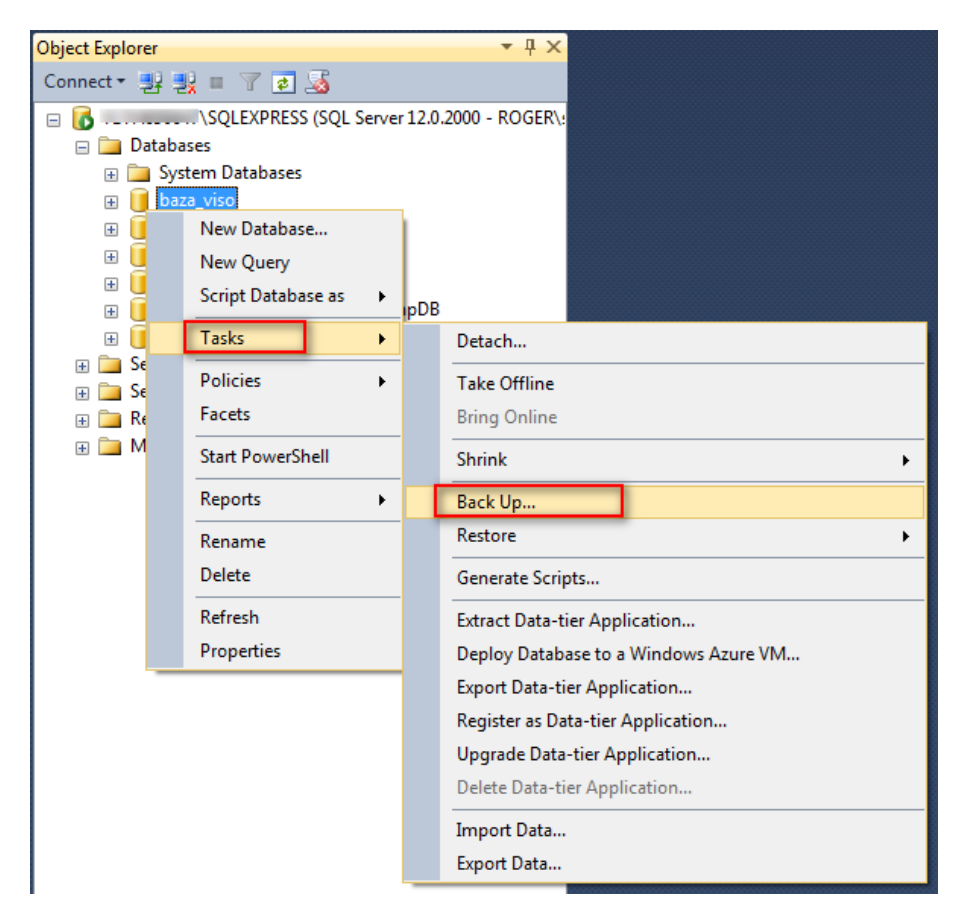

• W otwartym oknie ustaw parametry kopii bezpieczeństwa. W przypadku ustawień domyślnych *Backup type: Full* oraz *Back up to: Disk* tworzona jest pełna lokalna kopia bazy.

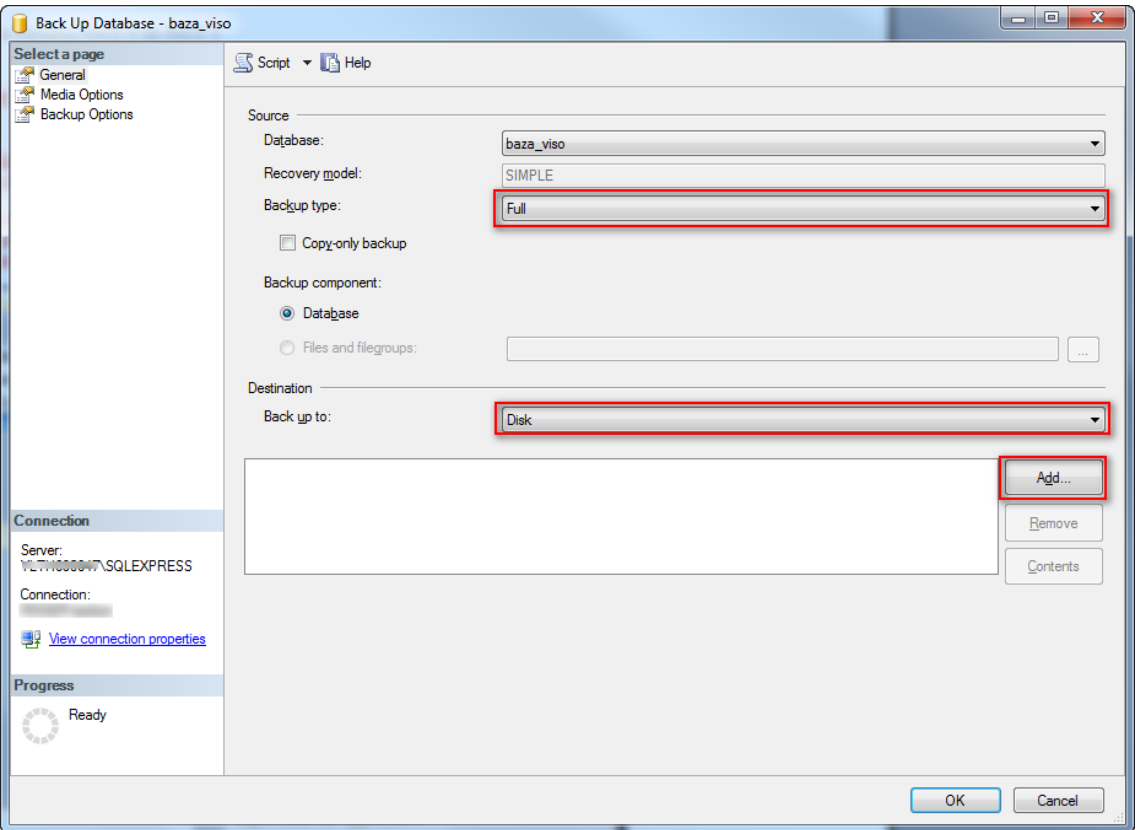

• Wybierz przycisk *Add…* i w nowo otwartym oknie zdefiniuj nazwę pliku i lokalizację kopii bezpieczeństwa.

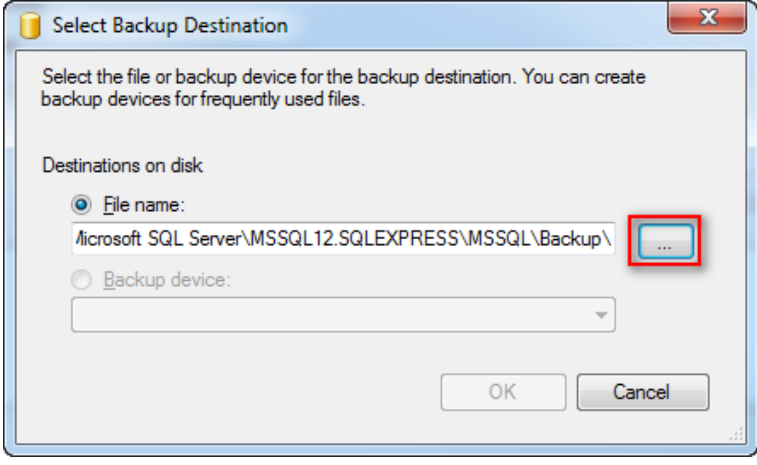

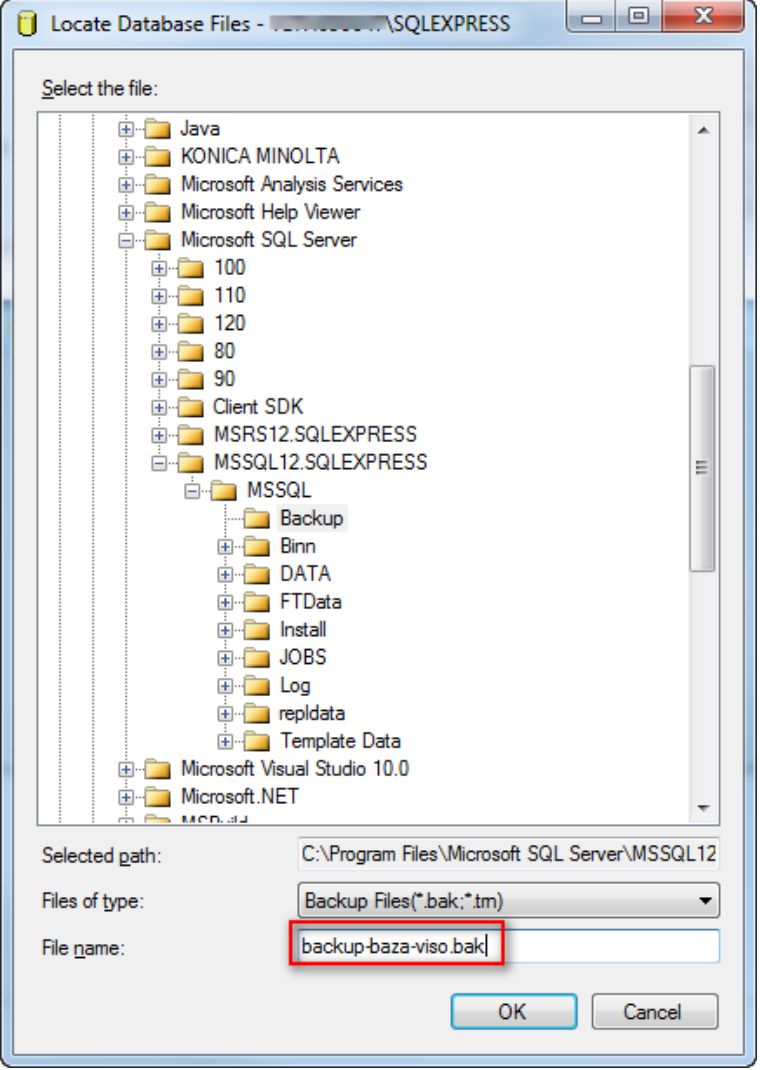

• Przywróć pobieranie zdarzeń do bazy danych uruchamiając ponownie Serwis komunikacyjny za pomocą Menadżera usług systemu RACS 5.

#### **Import kopii bezpieczeństwa**

- Wstrzymaj pobieranie zdarzeń do bazy danych zatrzymując Serwis komunikacyjny za pomocą Menadżera usług systemu RACS 5.
- Uruchom narzędzie MS SQL Server Management Studio i wprowadź wcześniej zdefiniowane dane logowania.
- Rozwiń węzeł *Databases,* kliknij prawym przyciskiem myszy bazę która ma być odtworzona z kopii bezpieczeństwa, przejdź do obszaru *Tasks,* kliknij polecenie *Restore->Database* i wskaż kopię bezpieczeństwa.
- Przywróć pobieranie zdarzeń do bazy danych uruchamiając ponownie Serwis komunikacyjny za pomocą Menadżera usług systemu RACS 5.

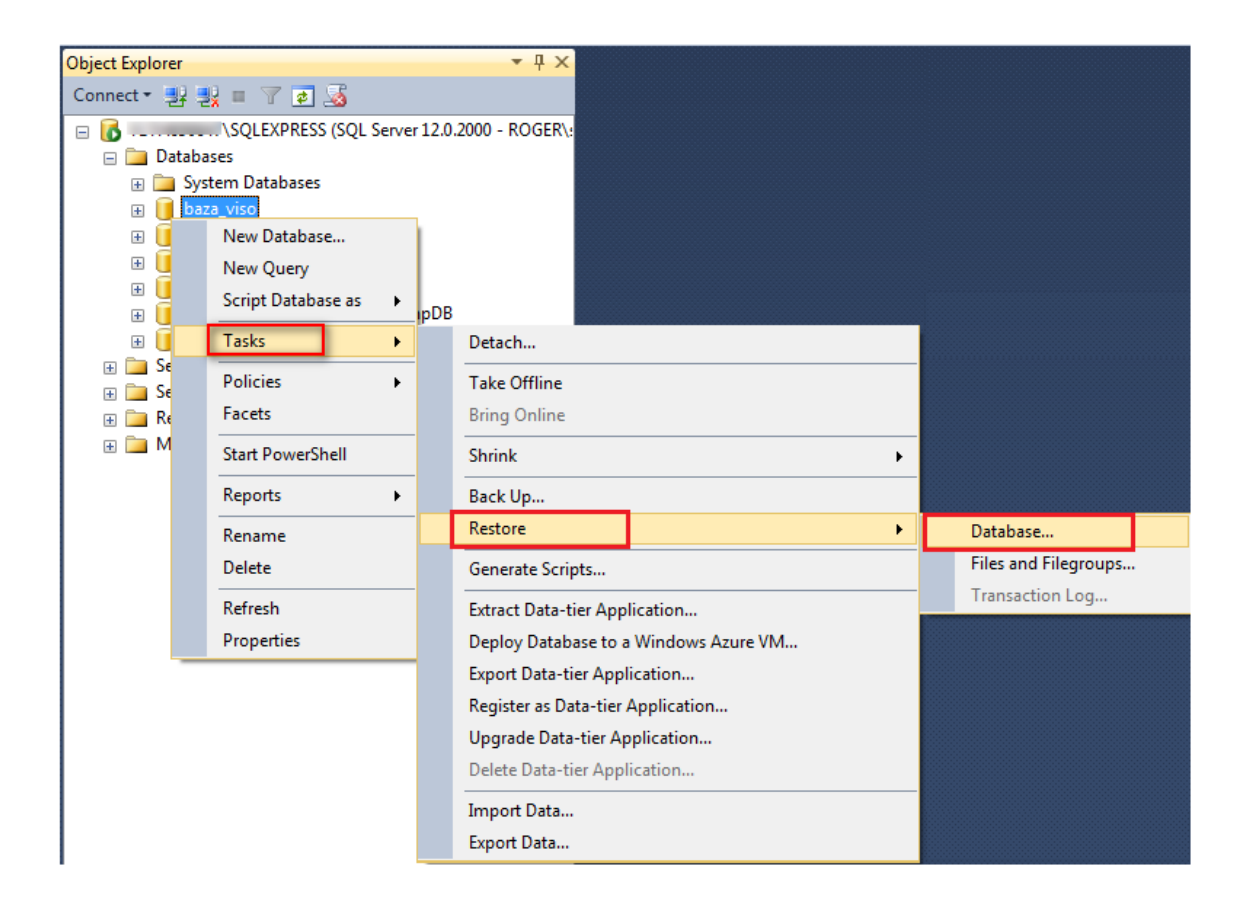

### *Przeniesienie serwerowej bazy danych na inny serwer*

Przeniesienia serwerowej bazy danych na inny serwer można dokonać za pomocą programu Microsoft SQL Server Management Studio instalowanego jako składnik środowiska MS SQL Server.

#### **Eksport danych z bazy**

- Wstrzymaj pobieranie zdarzeń do bazy danych zatrzymując Serwis komunikacyjny za pomocą Menadżera usług systemu RACS 5.
- Uruchom narzędzie MS SQL Server Management Studio i wprowadź wcześniej zdefiniowane dane logowania.
- Rozwiń węzeł *Databases*, kliknij prawym przyciskiem myszy bazę danych do przeniesienia, przejdź do obszaru *Tasks* i kliknij polecenie *Export Data-tier Application*

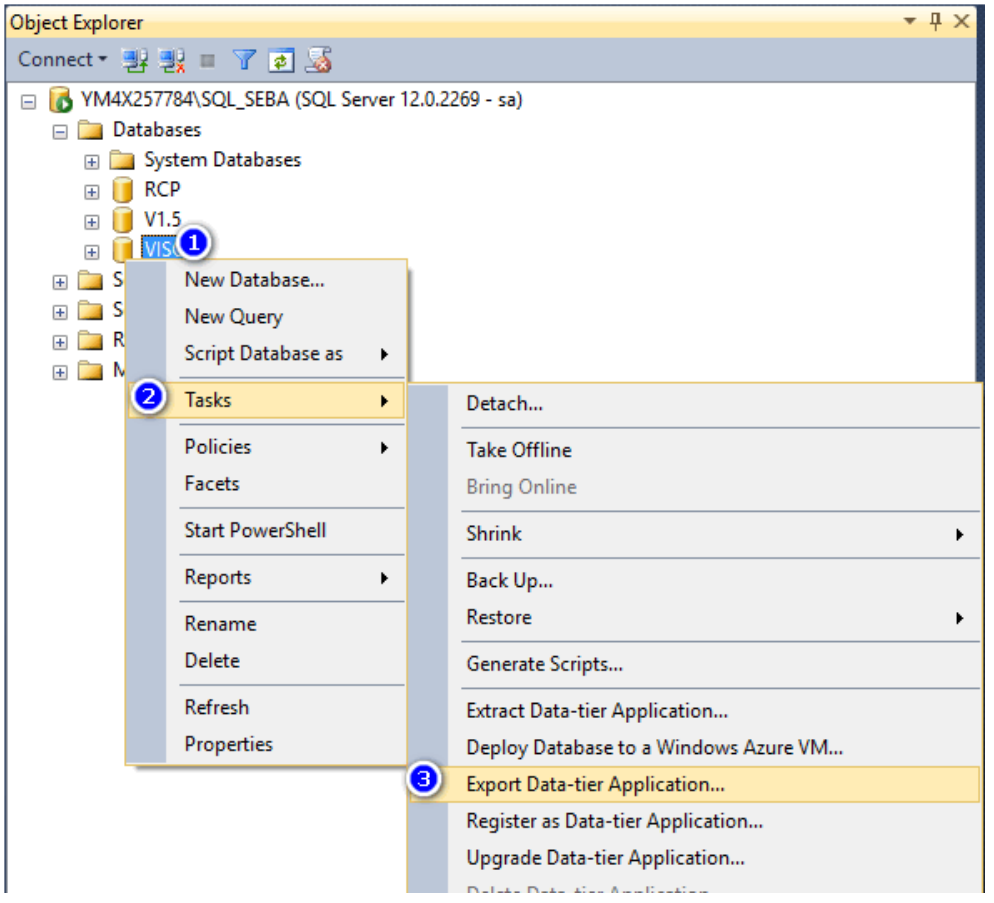

• Wskaż nazwę i ścieżkę pliku eksportu. Przejdź do kolejnych okien by dokończyć eksport.

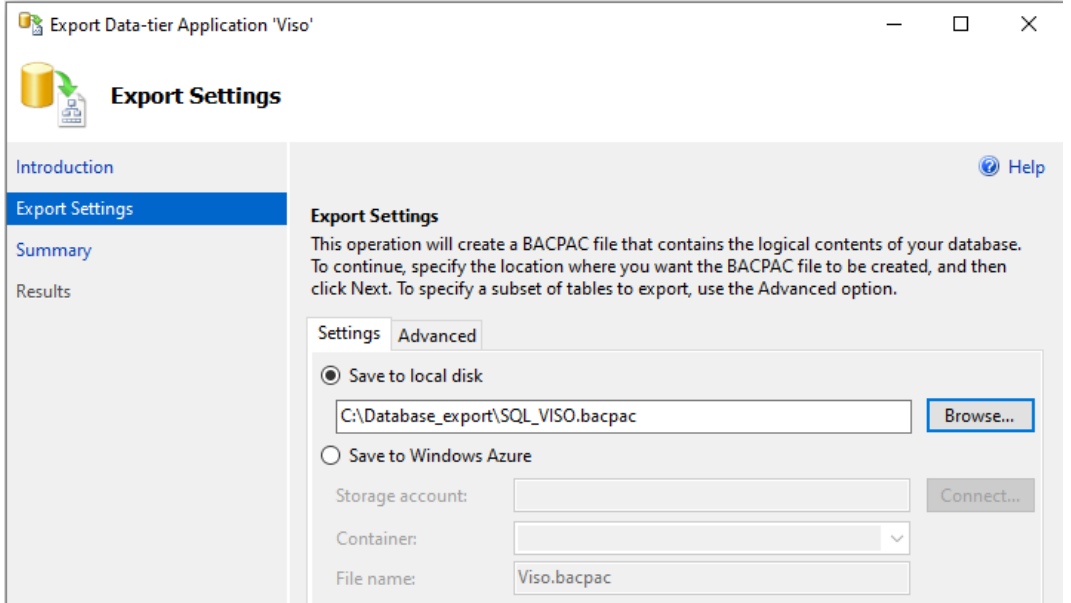

### **Import danych do bazy**

- Zainstaluj na docelowym serwerze środowisko MS SQL Server.
- Uruchom narzędzie MS SQL Server Management Studio i wprowadź wcześniej zdefiniowane dane logowania.
- Kliknij prawym przyciskiem myszy węzeł *Databases* i wybierz *Import Data-tier Application…*

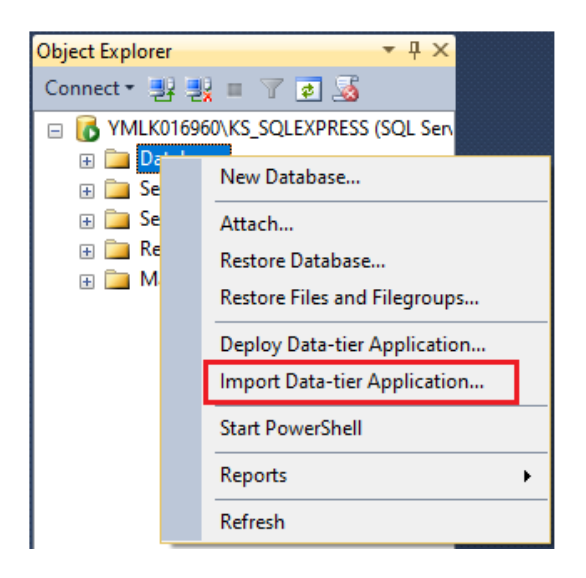

• Wskaż lokalizację wcześniej wyeksportowanego pliku bazy danych. Przejdź do kolejnych okien by dokończyć import.

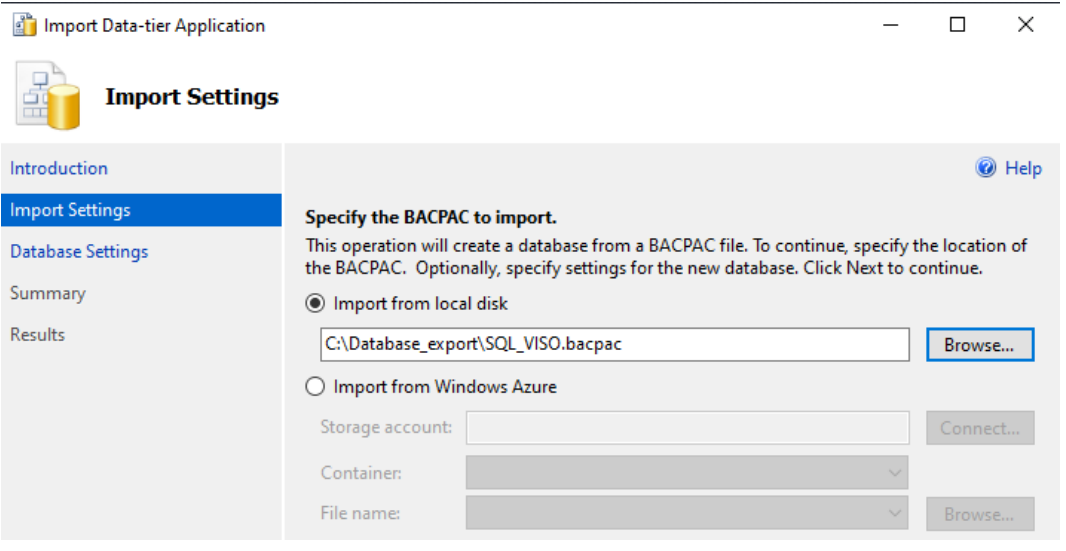

- Uruchom program VISO, w menu górnym wybierz *System->Dodaj połączenie* i w otwartym oknie wskaż nową utworzoną bazę danych.
- Uruchom Menedżer usług, wybierz *Połączenie do bazy danych* i następnie *Konfiguracja połączenia* by wskazać nową utworzoną bazę danych.
- Uruchom Serwis komunikacyjny w Menedżerze usług.

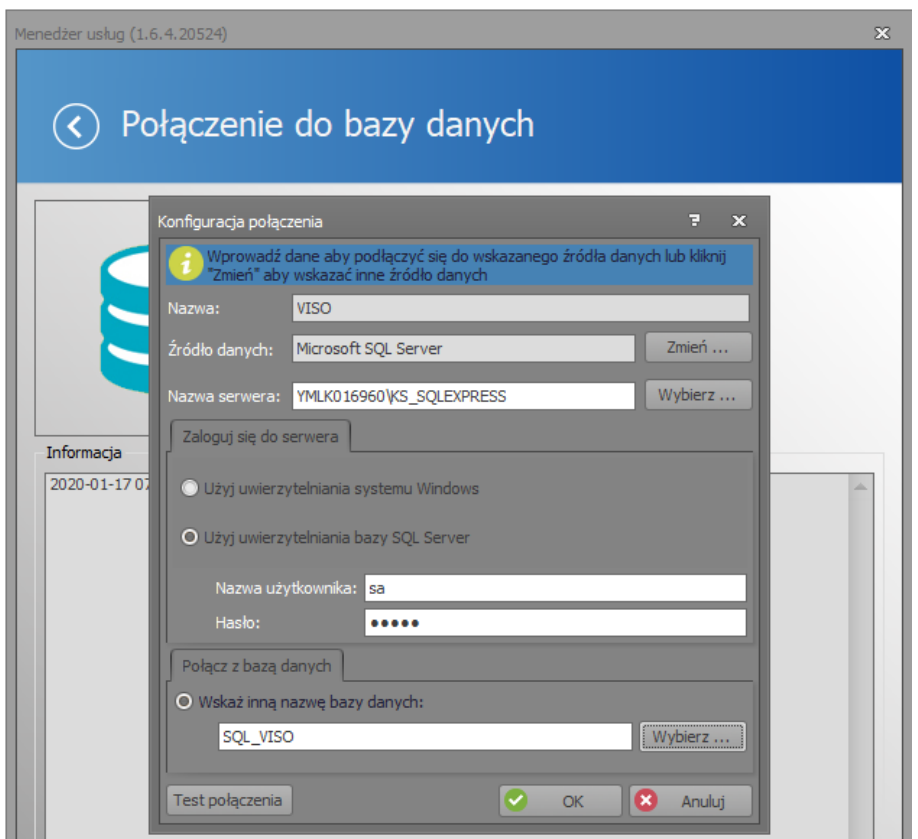

### *Migracja z plikowej do serwerowej bazy danych*

Uwaga: Wyboru odpowiedniego typu bazy danych dla systemu RACS 5 należy dokonać na etapie projektowania lub realizacji projektu. Migracja jest wykonywana za pomocą programów firm trzecich i Roger nie może gwarantować pełnej spójności danych pomiędzy bazami po migracji. W przypadku wątpliwości co do wymagań systemowych zaleca się od razu zastosowanie serwerowej bazy danych MS SQL Server zamiast plikowej MS SQL Server Compact. Środowisko MS SQL Server w wersji Express jest oferowane bezpłatnie przez firmę Microsoft.

Uwaga: Niniejszy dokument przedstawia jedną z możliwych metod migracji. Można ją zrealizować również przy pomocy innych dostępnych narzędzi i mechanizmów.

#### **Eksport danych z plikowej bazy**

Eksport danych z bazy plikowej można wykonać programem SQL Server Compact Toolbox 4.0.

- Wstrzymaj pobieranie zdarzeń do bazy plikowej zatrzymując Serwis komunikacyjny za pomocą Menadżera usług systemu RACS 5.
- Wyszukaj i pobierz SQL Server Compact 4.0 na stronie internetowej firmy Microsoft lub skorzystaj z bezpośredniego linku: <https://www.microsoft.com/en-us/download/details.aspx?id=30709>
- Pobierz program SQL Server Compact Toolbox 4.0 w wersji standalone i uruchom go jako administrator systemu Windows. <https://github.com/ErikEJ/SqlCeToolbox> (link do strony projektu) [https://ci.appveyor.com/api/projects/ErikEJ/sqlcetoolbox/artifacts/SqlCe40ToolBox.zip?branch](https://ci.appveyor.com/api/projects/ErikEJ/sqlcetoolbox/artifacts/SqlCe40ToolBox.zip?branch=master) [=master](https://ci.appveyor.com/api/projects/ErikEJ/sqlcetoolbox/artifacts/SqlCe40ToolBox.zip?branch=master) (link bezpośredni)
- Kliknij prawym przyciskiem w drzewku i wybierz polecenie *Add SQL Server Compact 4.0 Connection*.

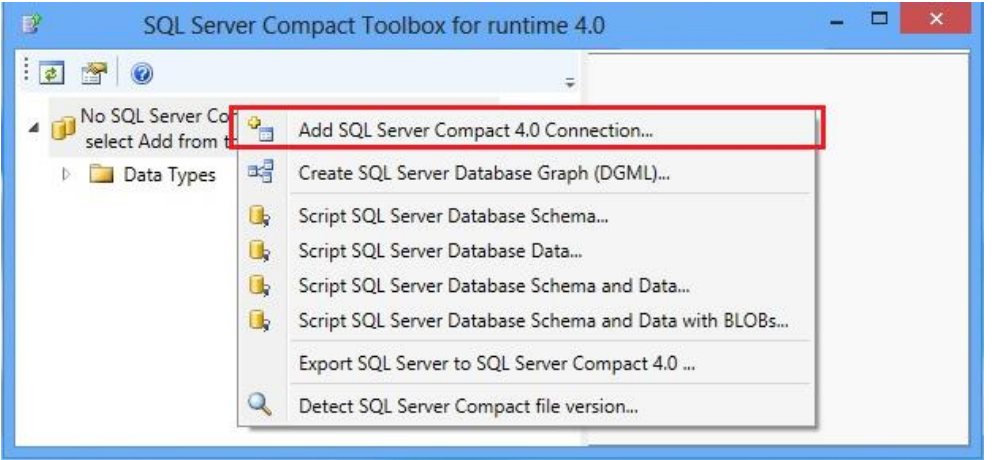

• W nowo otwartym oknie ustaw maksymalny rozmiar buforu równy 4096, maksymalny rozmiar bazy równy 4000 i ewentualnie wprowadź hasło jeżeli na etapie tworzenia bazy została ona zabezpieczona hasłem.

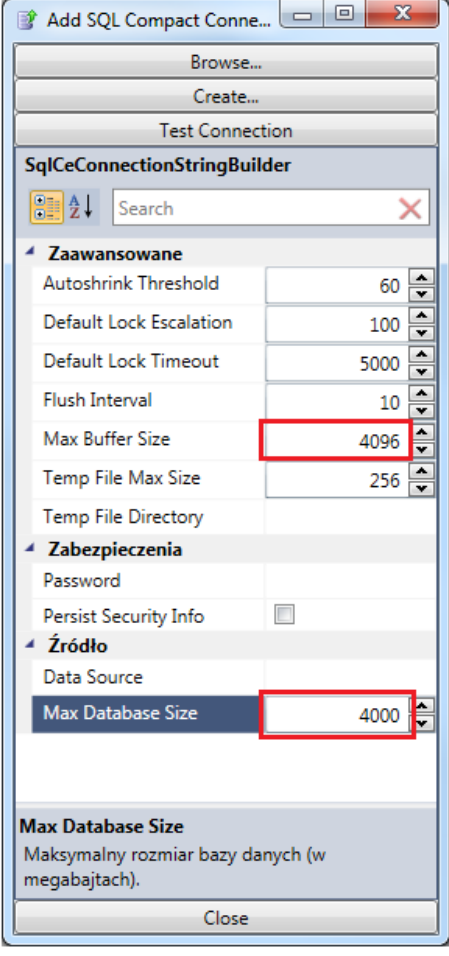

• Wskaż dotychczas stosowaną plikową bazę danych za pomocą przycisku *Browse*.

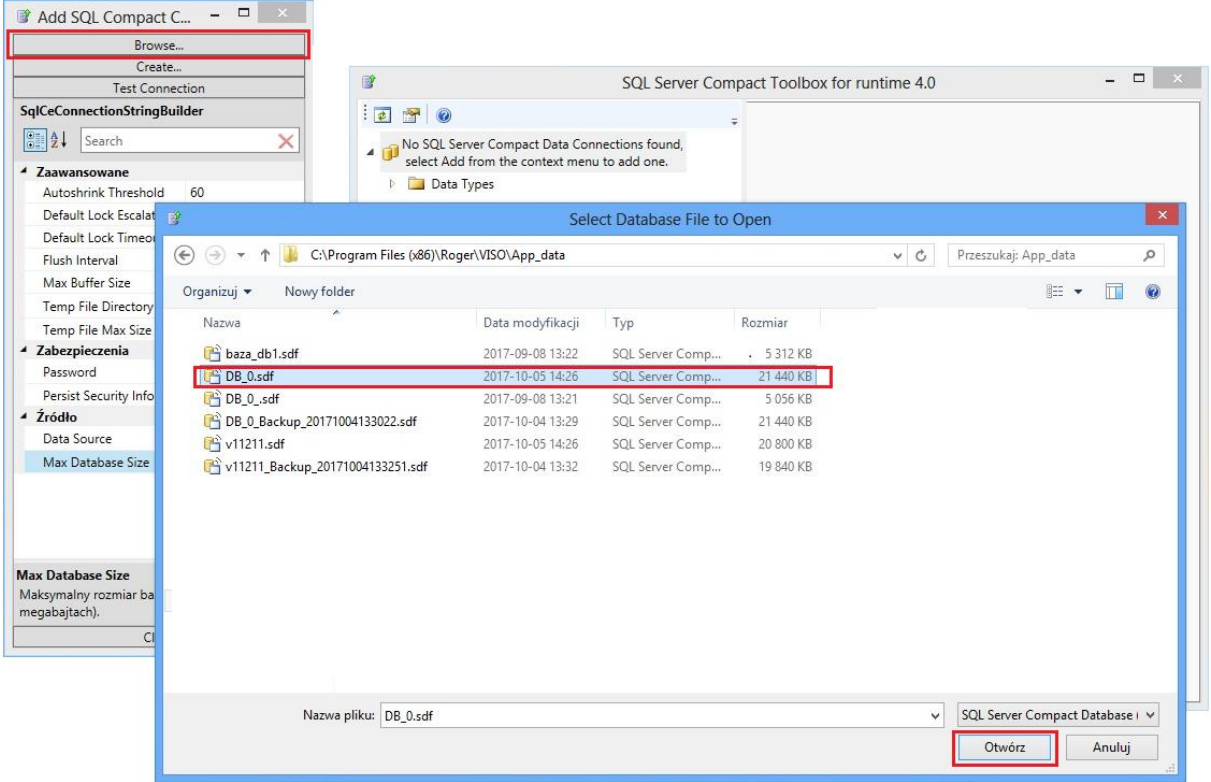

• Rozpocznij generowanie skryptów klikając dodaną bazę danych prawym przyciskiem myszy i następnie wybierając *Script->Script SQL Server Database Schema and Data*.

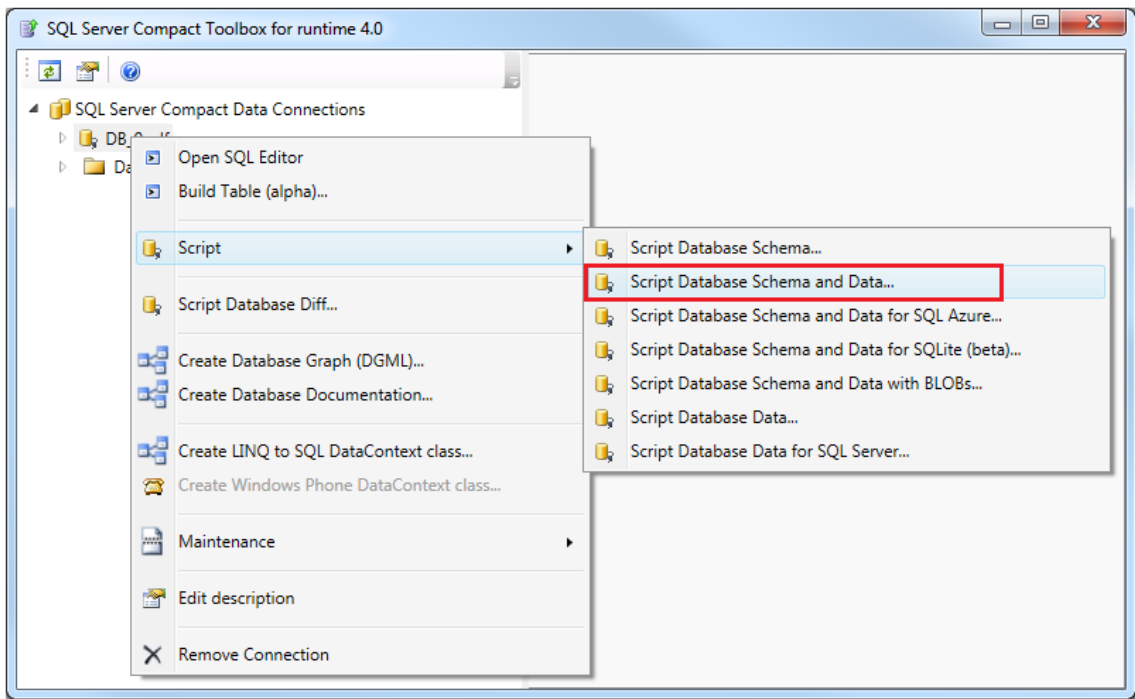

• Wskaż ścieżkę do folderu i nadaj nazwę skryptowi SQL (\*.sql) i ewentualnie SQL CE (\*.sqlce) z plikowej bazy danych.

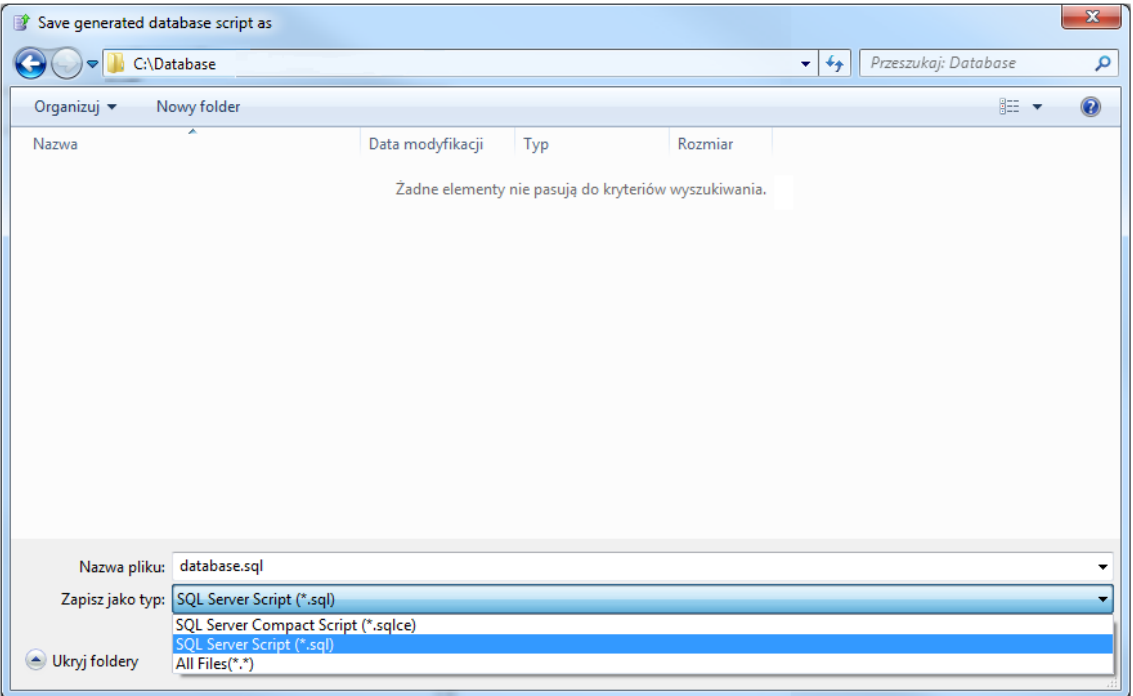

• Zaznacz wszystkie wyświetlone tabele na liście, w tym również pozycję \_MigrationHistory, która domyślnie jest odznaczona.

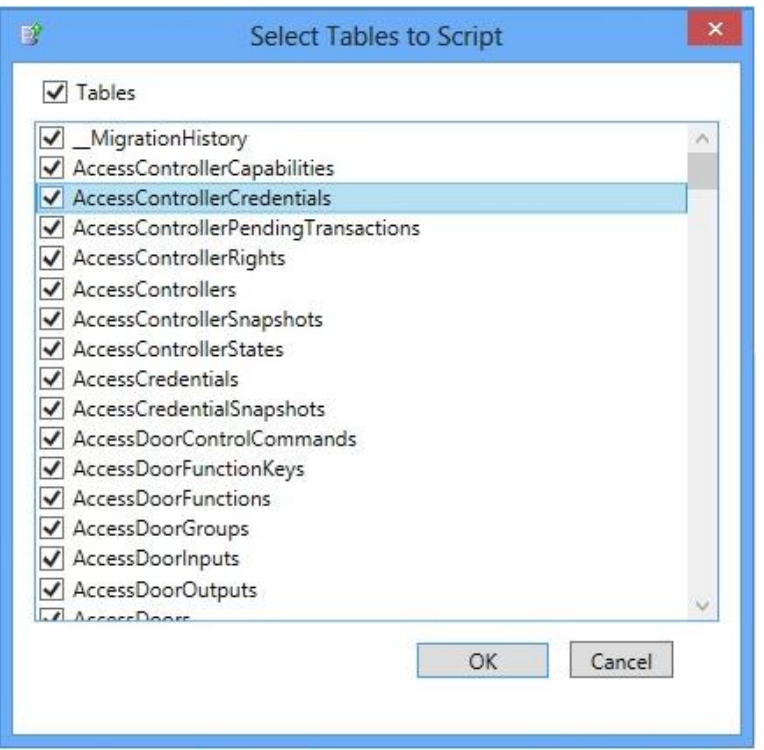

• Odczekaj aż program wyświetli komunikat potwierdzający utworzenie pliku(-ów) skryptu.

#### **Import do serwerowej bazy danych (MS SQL Server Management Studio)**

- Zainstaluj na docelowym serwerze środowisko MS SQL Server.
- Uruchom narzędzie MS SQL Server Management Studio i wprowadź wcześniej zdefiniowane dane logowania.

• Kliknij prawym przyciskiem myszy węzeł *Databases,* wybierz *New Database…* nadaj nazwę nowej bazie np. database\_VISO i zamknij okno klikając OK.

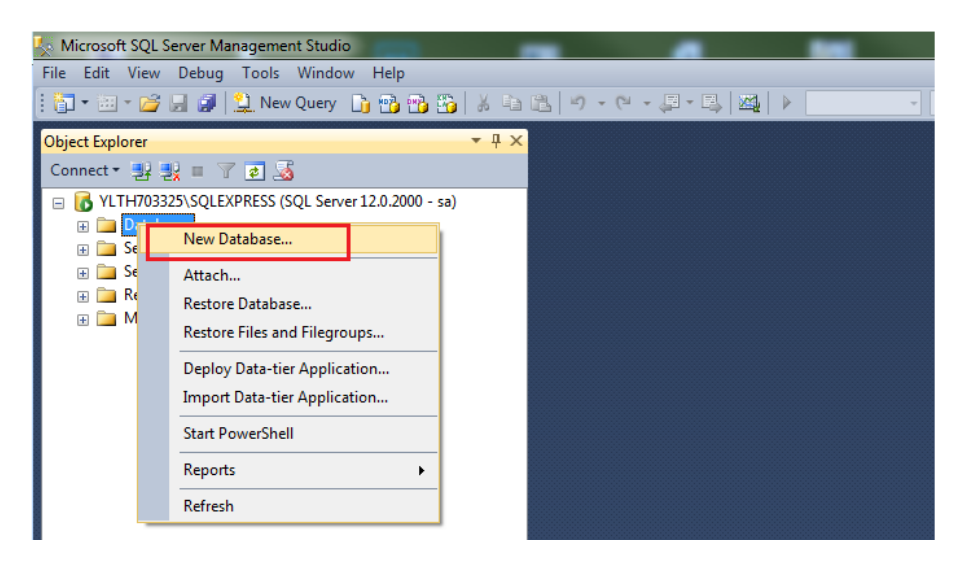

- Rozwiń węzeł *Databases* w drzewku, a następnie wskaż nowo utworzoną serwerową bazę danych.
- W menu górnym wybierz *File->Open->File…* i wskaż pierwszy z wcześniej wyeksportowanych plików skryptu SQL (\*.sql).
- Kliknij przycisk *Execute* by wykonać skrypt.

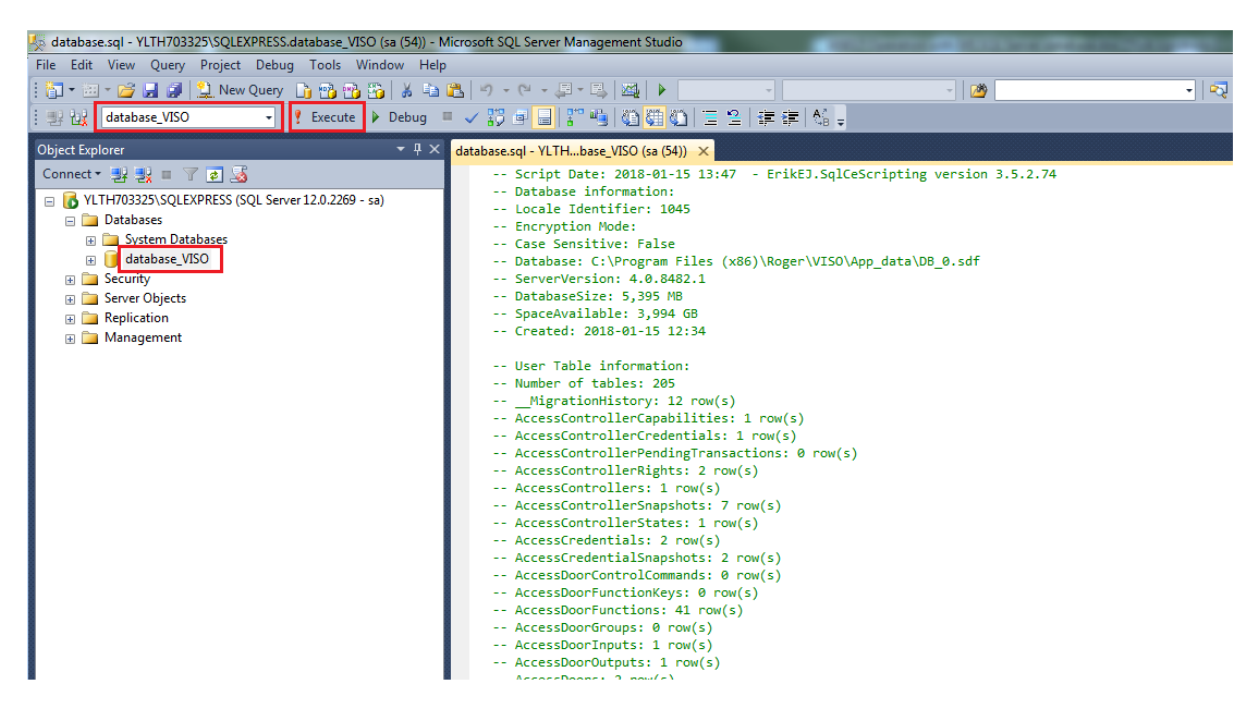

- Powtórz czynności dla kolejnych plików skryptu w kolejności zgodnej z ich numeracją.
- Uruchom program VISO, w menu górnym wybierz *System->Dodaj połączenie* i w otwartym oknie wskaż nową utworzoną bazę danych.
- Uruchom Menedżer usług, wybierz *Połączenie do bazy danych* i następnie *Konfiguracja połączenia* by wskazać nową utworzoną bazę danych.
- Uruchom Serwis komunikacyjny w Menedżerze usług.

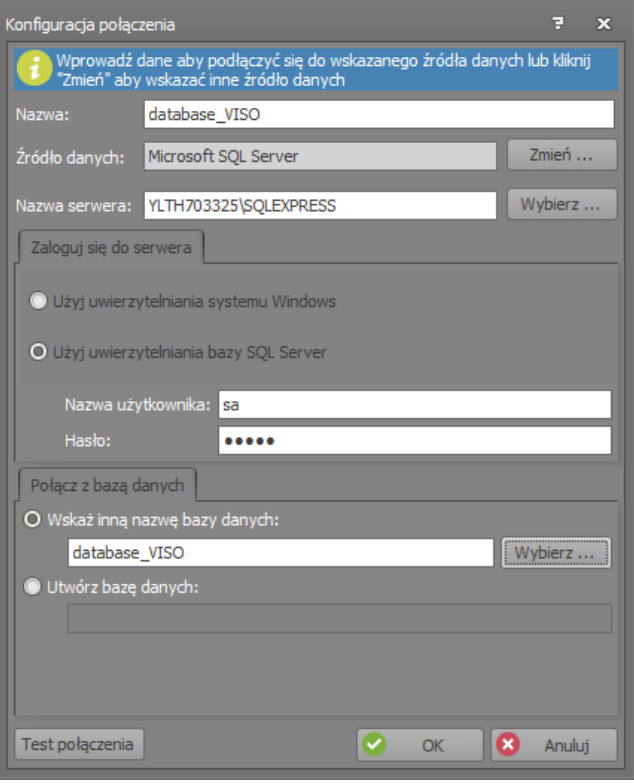

#### **Import do serwerowej bazy danych (linia komend)**

- Zainstaluj na docelowym serwerze środowisko MS SQL Server.
- Uruchom narzędzie MS SQL Server Management Studio i wprowadź wcześniej zdefiniowane dane logowania.
- Kliknij prawym przyciskiem myszy węzeł *Databases,* wybierz *New Database…* nadaj nazwę nowej bazie np. database\_VISO i zamknij okno.
- Uruchom konsolę cmd systemu Windows z uprawnieniami administratora i wykonaj poniższą komendę dla wcześniej wyeksportowanych plików skryptu w kolejności zgodnej z ich numeracją.

*sqlcmd –S nazwa\_serwera\Instancja –d nazwa\_bazy\_danych –i plik\_skryptu* np. sqlcmd –S 192.168.100.99\SQLEXPRESS –d database\_VISO –i C:\database\database.sql

- Uruchom program VISO, w menu górnym wybierz *System->Dodaj połączenie* i w otwartym oknie wskaż nową utworzoną bazę danych.
- Uruchom Menedżer usług, wybierz *Połączenie do bazy danych* i następnie *Konfiguracja połączenia* by wskazać nową utworzoną bazę danych.
- Uruchom Serwis komunikacyjny w Menedżerze usług.

**Kontakt: Roger sp. z o.o. sp.k. 82-400 Sztum Gościszewo 59 Tel.: +48 55 272 0132 Faks: +48 55 272 0133 Pomoc tech.: +48 55 267 0126 Pomoc tech. (GSM): +48 664 294 087 E-mail: [pomoc.techniczna@roger.pl](mailto:biuro@roger.pl) Web: [www.roger.pl](http://www.roger.pl/)**